# technology with vision

14-Oct-04 03-32-10040-03 www.dalsa.com

# Piranha HS 4x-02K30

HS-40-02K30, HS-41-02K30

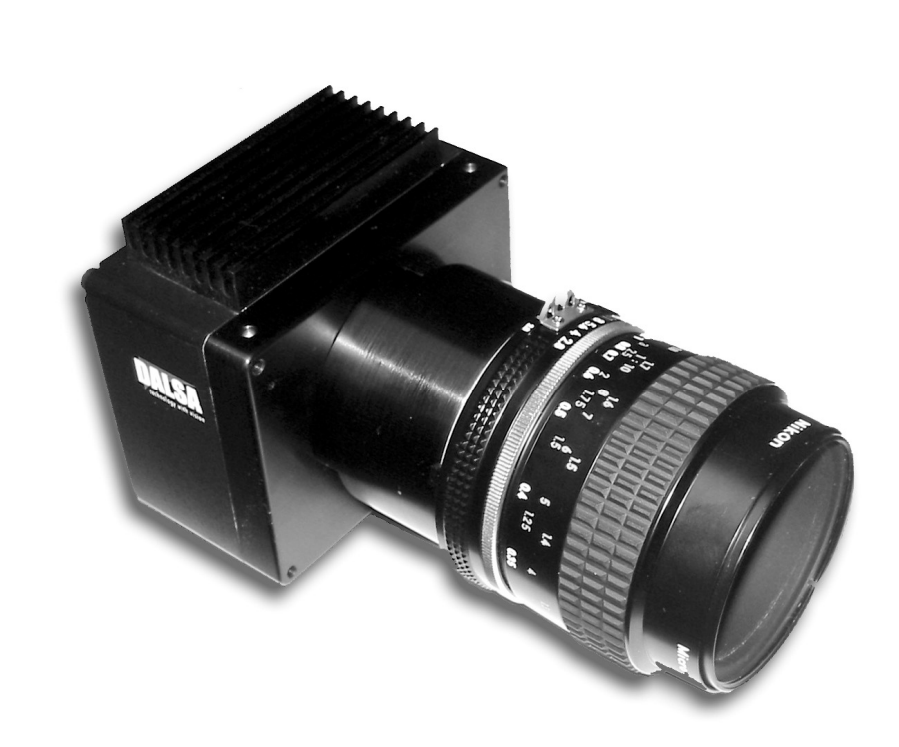

## **Camera User's Manual**

**Printed 10/14/2004 3:33:00 PM** 

 © 2004 DALSA. All information provided in this manual is believed to be accurate and reliable. No responsibility is assumed by DALSA for its use. DALSA reserves the right to make changes to this information without notice. Reproduction of this manual in whole or in part, by any means, is prohibited without prior permission having been obtained from DALSA.

#### **About DALSA**

DALSA is an international high performance semiconductor and electronics company that designs, develops, manufactures, and markets digital imaging products and solutions, in addition to providing wafer foundry services. DALSA's core competencies are in specialized integrated circuit and electronics technology, and highly engineered semiconductor wafer processing. Products include image sensor components; electronic digital cameras; and semiconductor wafer foundry services for use in MEMS, power semiconductors, image sensors and mixed signal CMOS chips.

DALSA is a public company listed on the Toronto Stock Exchange under the symbol "DSA". Based in Waterloo, ON. Canada, the company has operations in Bromont, PQ; Colorado Springs, CO; Tucson, AZ; Eindhoven, NL; Munich, Germany and Tokyo, Japan.

All DALSA products are manufactured using the latest state-of-the-art equipment to ensure product reliability. All electronic modules and cameras are subjected to a 24 hour burn-in test.

For further information not included in this manual, or for information on DALSA's extensive line of image sensing products, please call:

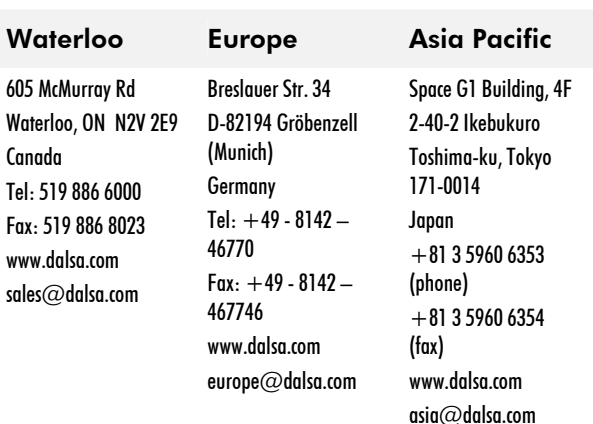

#### DALSA Sales Offices

#### DALSA Worldwide Operations

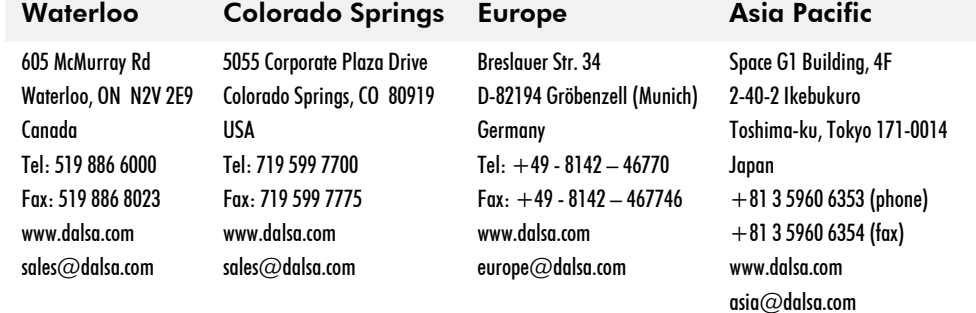

## **Contents**

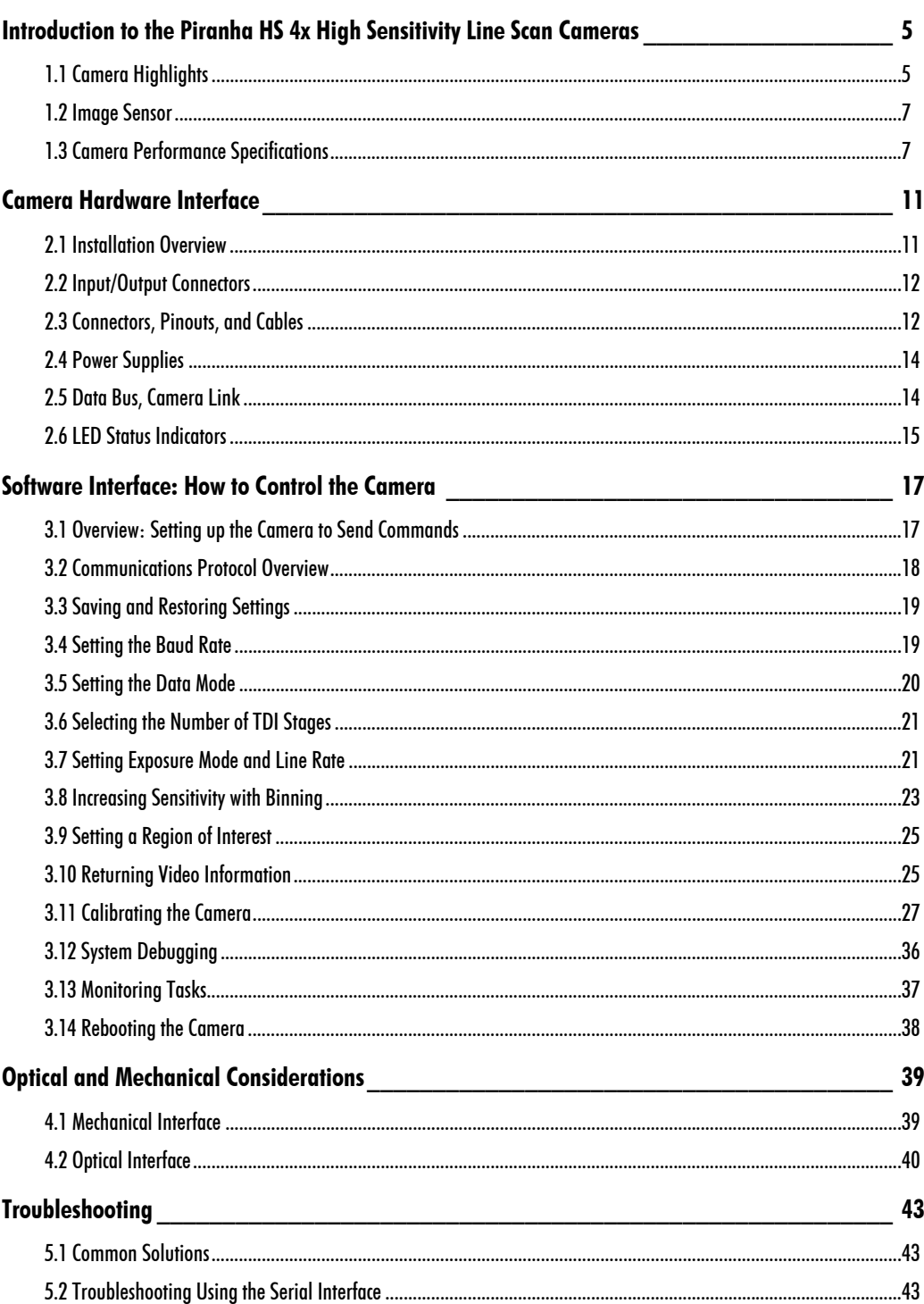

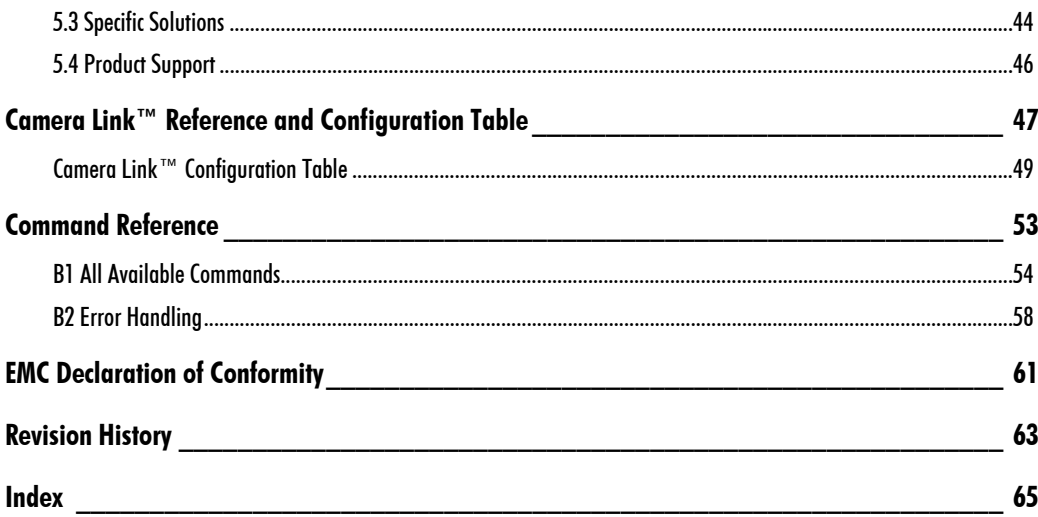

# 1

# Introduction to the Piranha HS 4x High Sensitivity Line Scan Cameras

## 1.1 Camera Highlights

- Responsivity up to 1610 DN/(nJ/cm<sup>2</sup>)
- 52 kHz line rates
- 2048 pixels, 13µm x 13µm, 100% fill factor
- 120MHz data rate. Selectable Base (2 x 60MHz) or Medium (4x 30MHz) Camera Link™
- 4 taps on sensor
- 100x antiblooming
- 5 independently stage-selectable Time Delay and Integration (TDI) imaging regions for remarkable user-controlled sensitivity
- User-selectable 1x1, 1x2, 2x1, or 2x2 binning
- Compact body with F mount or M42x1 mount interface
- Serial interface (ASCII, 9600 baud, adjustable to 19200, 57600, 115200), through Camera Link
- Selectable 8 or 10 bit output
- Flat-field correction—minimizing sensor FPN and PRNU, lens vignetting and nonuniform lighting

## **Description**

The Piranha HS 4x cameras offer incredible performance at a low cost. Because they use TDI technology, the Piranha HS 4x cameras are highly sensitive—50 times greater responsivity than standard line scan cameras.

With line rates reaching 52kHz and a resolution of 2048 pixels, DALSA's latest high sensitivity camera specifically meets the performance requirements needed in demanding applications such as postal sorting, document scanning, and low light industrial inspection.

The simple ASCII communications protocol allows you to configure and program virtually all camera functions through the asynchronous serial control available through Camera Link.

To speed setup and system debugging, the camera can output a test pattern and end-ofline sequence to help track the path of data through an acquisition system.

## **Applications**

The Piranha HS 4x cameras are ideal for space-constrained applications demanding high performance and low-light or cost-effective lighting. Applications include:

- Postal sorting
- Document scanning
- Web inspection
- Industrial inspection
- Low-light scanning

## Part Number Description

The camera part numbers are explained in the table below.

Table 1: Piranha HS 4x Part Number Descriptions

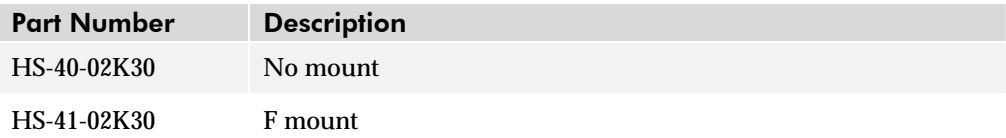

## 1.2 Image Sensor

The Piranha HS 4x cameras use DALSA' s 2048 pixel, 4-output, stage selectable, unidirectional TDI IT-E4-2048B sensor.

#### Figure 1. IT-E4-2048B Image Sensor

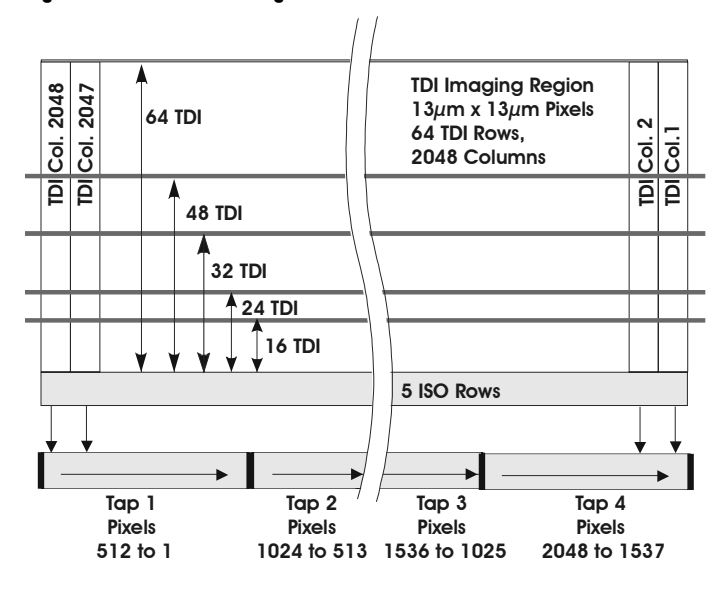

## 1.3 Camera Performance Specifications

Table 2: Piranha HS 4x Camera Performance Specifications

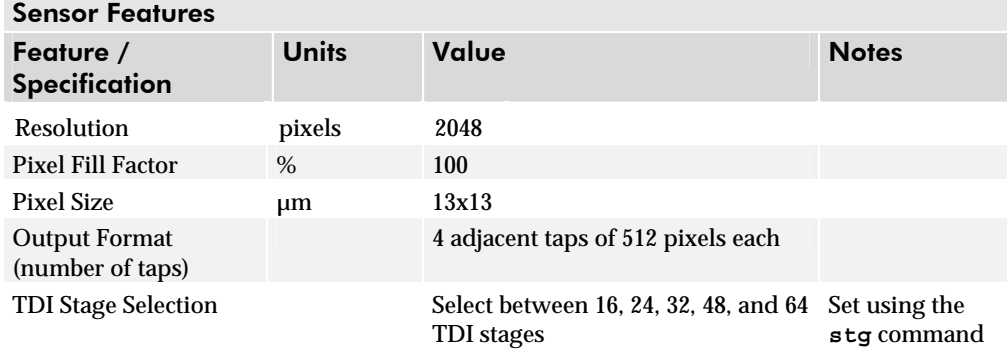

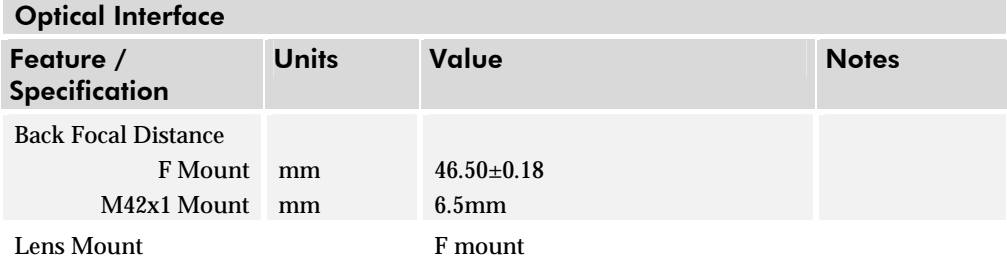

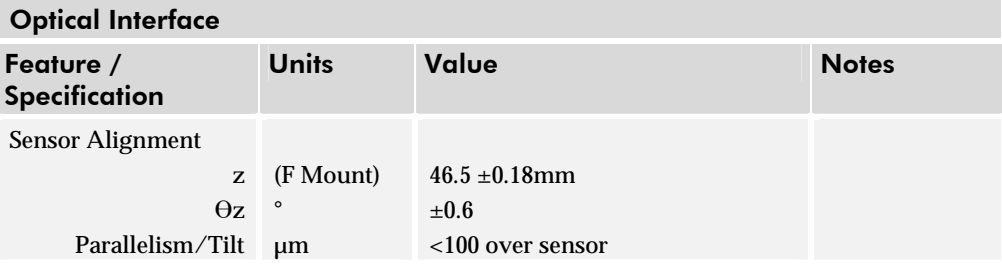

#### Mechanical Interface

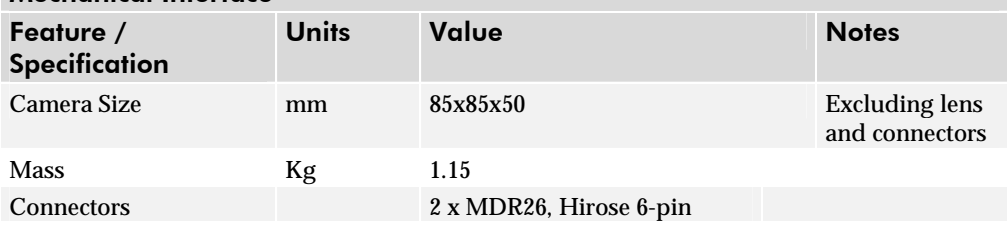

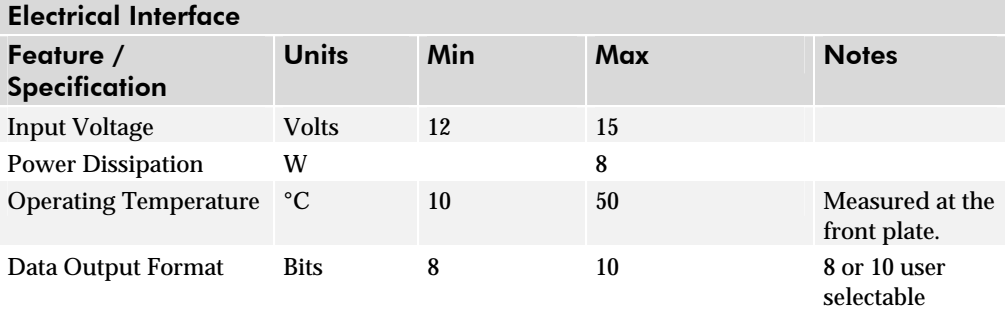

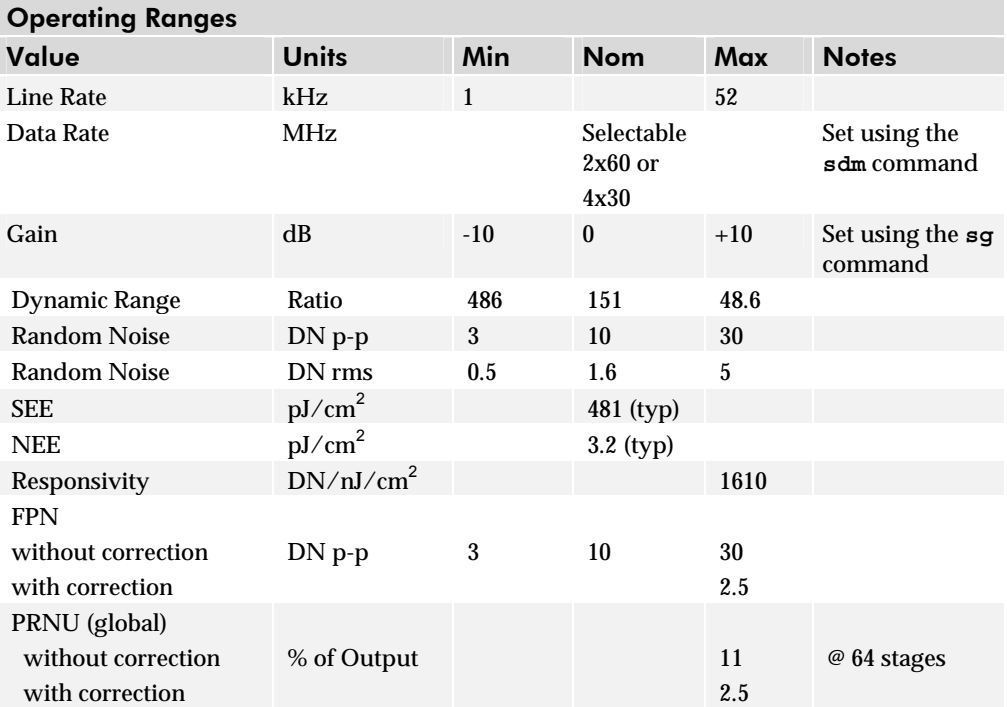

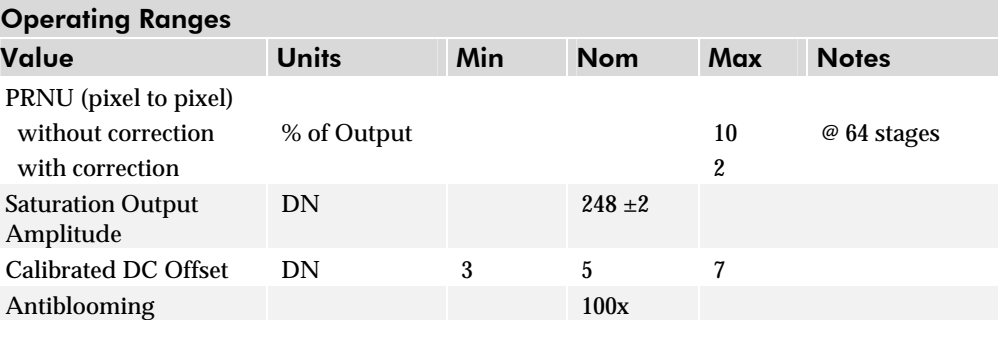

#### **Regulatory**

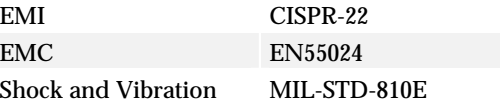

#### **Test conditions unless otherwise noted:**

- 1. Data Rate: 30 MHz
- 2. Line Rate: maximum 52 kHz  $\pm 10\%$  (FPN and PRNU measured at minimum 1kHz line rate)
- 3. Nominal Gain setting.
- 4. Light Source: Broadband Quartz Halogen, 3250K, with 750nm cutoff filter installed
- 5. Ambient test temperature 0 to 50°C

#### Figure 2: Piranha HS 4x Responsivity

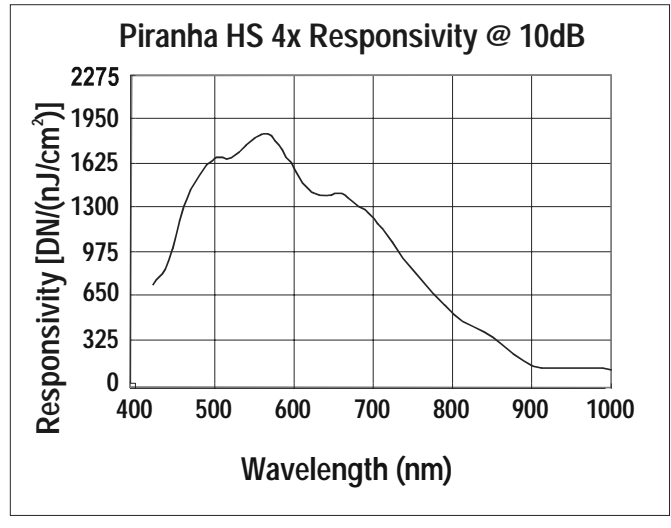

# 2

# Camera Hardware Interface

## 2.1 Installation Overview

When setting up your camera, you should take these steps:

- 1. Power down all equipment.
- 2. Following the manufacturer's instructions, install the framegrabber (if applicable). Be sure to observe all static precautions.
- 3. Install any necessary imaging software.
- 4. Before connecting power to the camera, test all power supplies. Ensure that all the correct voltages are present at the camera end of the power. Power supplies must meet the requirements defined in section 2.4.
- 6. Inspect all cables and connectors prior to installation. Do not use damaged cables or connectors or the camera may be damaged.
- 7. Connect Camera Link and power cables.
- 8. After connecting cables, apply power to the camera.
- 9. Check the diagnostic LED.

You must also set up the other components of your system, including light sources, camera mounts, host computers, optics, encoders, and so on.

This installation overview assumes you have not installed any system components yet.

## 2.2 Input/Output Connectors

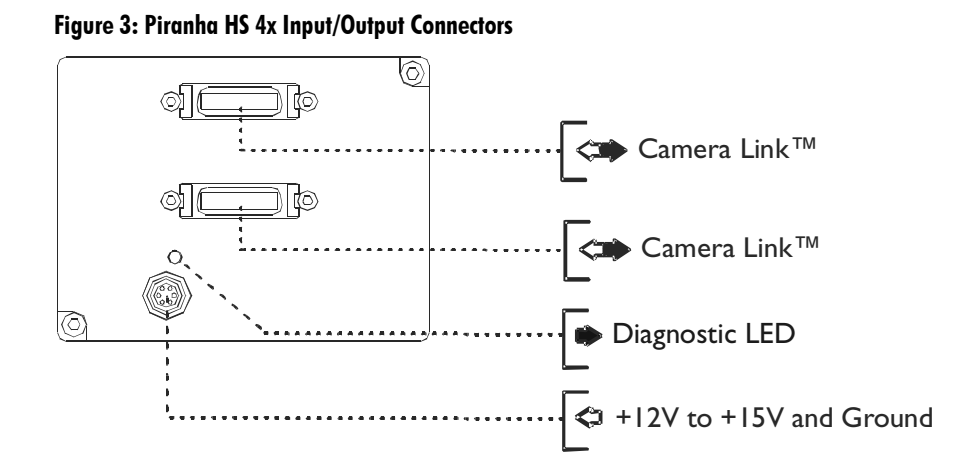

## 2.3 Connectors, Pinouts, and Cables

The Piranha HS 4x cameras use:

- Two high-density 26-pin MDR26 connectors for Camera Link control signals, data signals, and serial communications. See Figure 4: MDR26 Connector below.
- A Hirose 6 pin power connector. See Figure 5: Hirose 6-pin Circular Male Power Connector on page 13.

#### Figure 4: MDR26 Connector (Camera Link Connector)

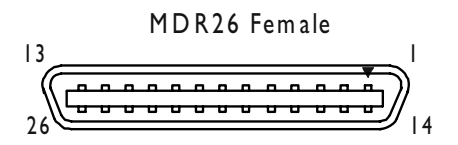

Mating Part: 3M 334-31 series **Cable:** 3M 14X26-SZLB-XXX-0LC **\* \***

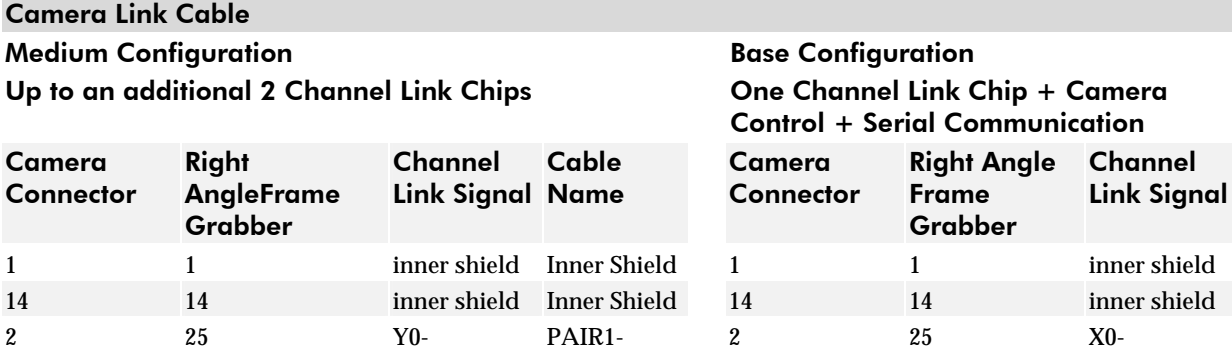

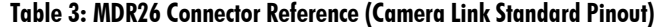

15 12 Y0+ PAIR1+ 15 12 X0+ 3 24 Y1- PAIR2- 3 24 X1- 16 11 Y1+ PAIR2+ 16 11 X1+

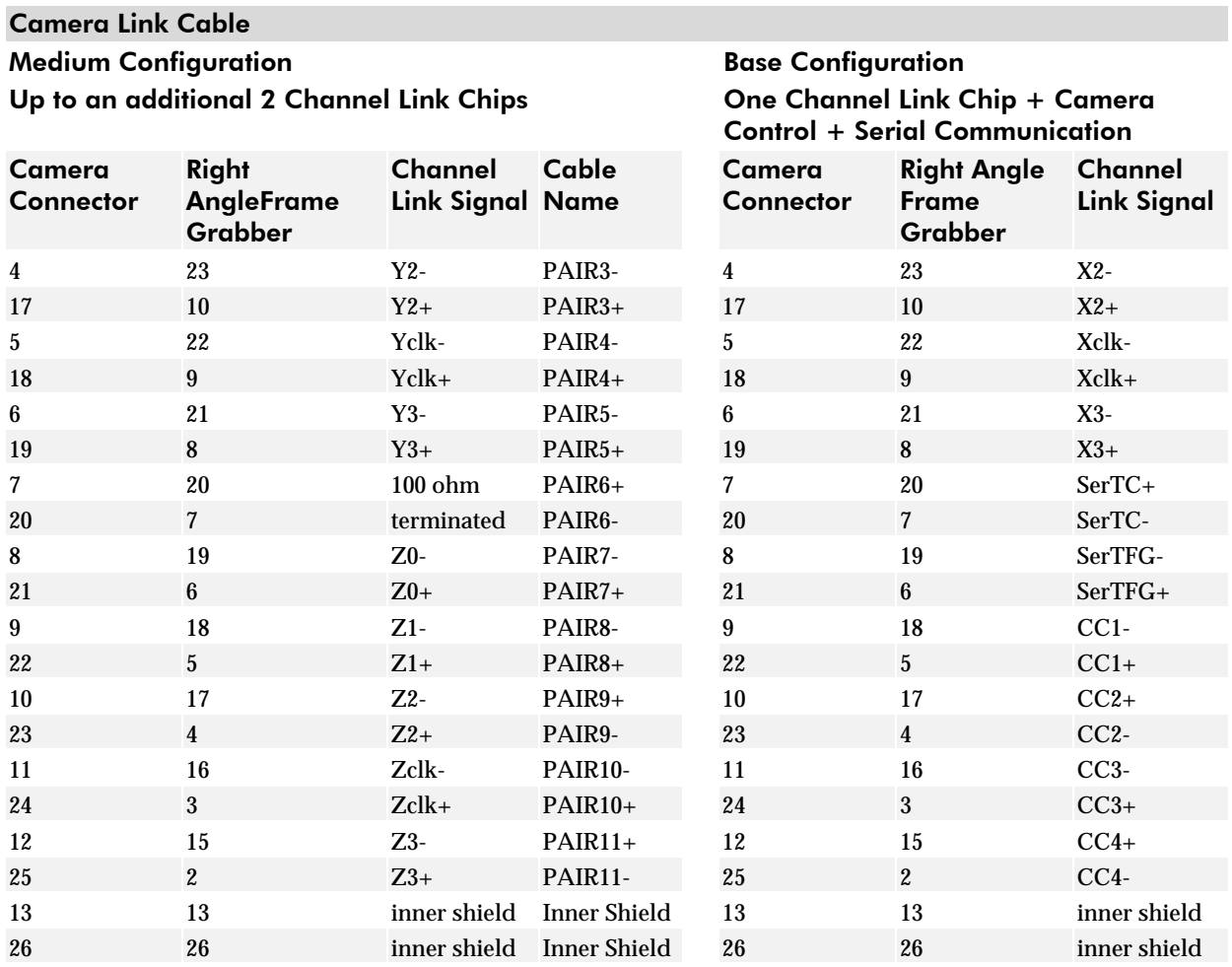

\*Exterior Overshield is connected to the shells of the connectors on both ends. \*\*3M part 14X26-SZLB-XXX-0LC is a complete cable assembly, including connectors.

Unused pairs should be terminated in 100 ohms at both ends of the cable.

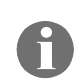

See Appendix A on page 47 for more information on the DALSA Camera Link configuration table, and refer to the DALSA Vision for Machines Web site, vfm.dalsa.com, for the official Camera Link documents.

## Table 4: DALSA Camera Control Configuration

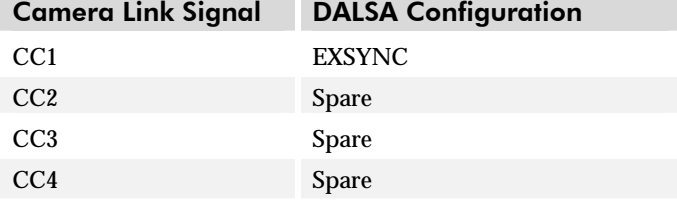

#### Figure 5: Hirose 6-pin Circular Male Power Connector

Hirose 6-pin Circular Male

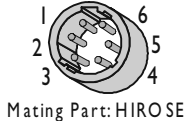

HR 10A -7P-6 S

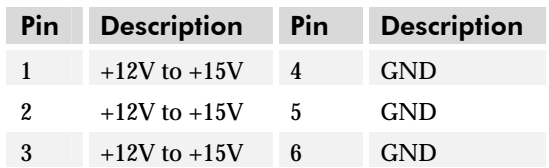

## 2.4 Power Supplies

The camera requires a single voltage input (+12 to +15V). The camera meets all performance specifications using standard switching power supplies, although wellregulated linear supplies provide optimum performance.

When setting up the camera's power supplies follow these guidelines:

- Protect the camera with a fast-blow fuse between power supply and camera.
- Do not use the shield on a multi-conductor cable for ground.
- Keep leads as short as possible to reduce voltage drop.
- Use high-quality **linear** supplies to minimize noise.

**Note:** Performance specifications are not guaranteed if your power supply does not meet these requirements. See section 2.3 for more information on the power connector.

**WARNING**: It is extremely important that you apply the appropriate voltages to your camera. Incorrect voltages will damage the camera. Protect the camera with a fast-blow fuse between power supply and camera.

Visit the www.dalsa.com Web site for a list of companies that make power supplies that meet the camera's requirements. The companies listed should not be considered the only choices. Many high quality supplies are available from other vendors. DALSA assumes no responsibility for the use of these supplies.

## 2.5 Data Bus, Camera Link

These signals indicate when data is valid, allowing you to clock the data from the camera to your acquisition system. These signals are part of the Camera Link configuration and you should refer to the DALSA Camera Link Implementation Road Map, available at vfm.dalsa.com, for the standard location of these signals:

#### Clocking Signal Indicates

LVAL (high) Outputting valid line DVAL (high) Valid data STROBE (rising edge) Valid data

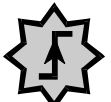

**!** 

IMPORTANT: This camera's data should be sampled on the rising edge of STROBE**.**

## Digital Data

The camera digitizes internally to 10 bits and outputs either all 10 bits or the most significant 8 bits in LVDS format on the Camera Link connector.

## 2.6 LED Status Indicators

The camera is equipped with a red/green LED used to display the operational status of the camera. The following table summarizes the operating states of the camera and the corresponding LED states.

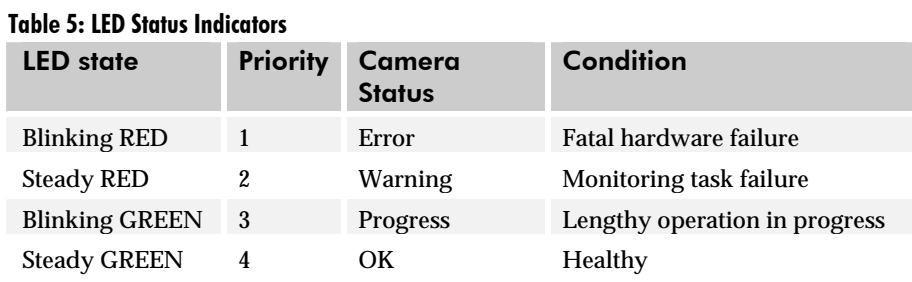

Note: When more than one condition is active, the LED indicates the condition with highest priority. Error and warning states are accompanied by corresponding messages further describing current camera status. See section B2 Error Handling on page 58 for error message descriptions.

# 3

# Software Interface: How to Control the Camera

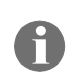

All camera features can be controlled through the serial interface. The camera can also be used without the serial interface after it has been set up correctly. This chapter explains the most commonly used and important commands, including:

- This chapter outlines the more commonly used commands. See Appendix B on page 51 for a list of all available commands.
- Saving and restoring settings
- Setting the exposure mode and line rate
- Setting gains
- Setting the number of TDI stages
- Flat field correction

## 3.1 Overview: Setting up the Camera to Send Commands

The following steps describe how to begin using the Piranha HS 4x commands.

- 1. If you have not already set up your camera cables, connect your cables as described in section 2.1 Installation Overview.
- 2. Using a terminal program (e.g., Microsoft HyperTerminal), open a terminal window.

**Note:** In order to communicate with the camera, a serial connection in the Camera Link cable needs to be established. The framegrabber manufacturers should be able to provide a solution in order to communicate through this serial link. The terminal software can also be provided by the framegrabber manufacturer. Standard terminal software, such as Microsoft HyperTerminal, can be used if the COM port is allocated by the framegrabber.

Terminal should be set at 9600 baud during the camera power up.

- 3. When the terminal window is set up, power on the camera.
- 4. The boot-up message should appear:

```
Camera Initialization in progress, Please Wait ... 
OK
```
- 5. Set up the framegrabber to receive the data. Following the framegrabber manufacturer's instructions, set up the parameters described in the Camera Link™ Configuration Table on page 49.
- 6. Once the framegrabber is set up for data processing and the camera is powered up, run your image processing software. You should be able to see an image from the camera when exposed to a light source.
- 7. You can now set the other camera parameters described in this chapter.

## Online Help

For quick help, the camera can return all available commands and parameters through the serial interface. To generate this list, send the command **h** to the camera.

## Retrieving Camera Settings

To read current camera settings, send the command **gcp**.

## 3.2 Communications Protocol Overview

## Serial Protocol Defaults:

- 8 data bits
- 1 stop bit
- No parity
- No flow control
- 9.6Kbps
- Camera does not echo characters

#### When entering commands, remember that:

- A carriage return (CR) ends each command. The linefeed character is ignored.
- Values in square brackets are optional.
- The camera will answer each command with either a carriage return <CR> and line feed <LF> followed by "OK >" or "Error x: Error Message >". The ">" is always the last character sent by the camera.
- The following parameter conventions are used in the manual:
	- $t = \tan id$
	- **i** = integer value
	- $f =$  real number
	- **x1** = pixel start number
	- **x2** = pixel end number
	- **[ ]** = optional parameter

## 3.3 Saving and Restoring Settings

Figure 6: Saving and Restoring Overview

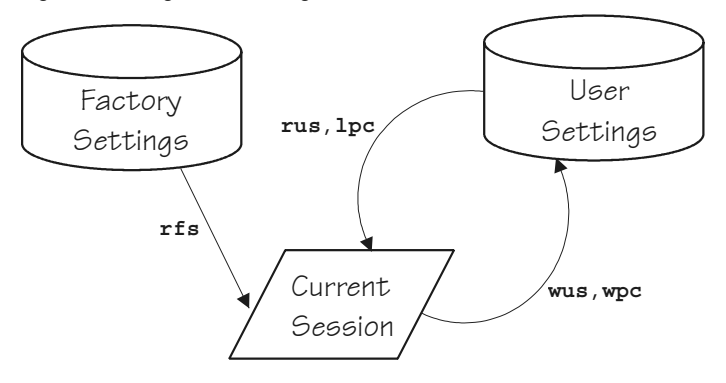

#### Factory Settings

On first initialization, the camera operates using the factory settings. You can restore the original factory settings at any time using the command **rfs**.

#### User Settings

You can save or restore your user settings to non-volatile memory using the following commands. Pixel coefficients are stored separately from other data.

- To save all current user settings to EEROM, use the command **wus**. The camera will automatically restore the saved user settings when powered up.
- To restore the last saved user settings, use the command **rus**.
- To save the current pixel coefficients, use the command **wpc**.
- To restore the last saved pixel coefficients, use the command **lpc**.

#### Current Session Settings

These are the current operating settings of your camera. These settings are stored in the camera's volatile memory and will not be restored once you power down your camera. To save these settings to non-volatile memory, use the command **wus**.

## 3.4 Setting the Baud Rate

#### To set the speed of the camera's serial communication port, use the command:

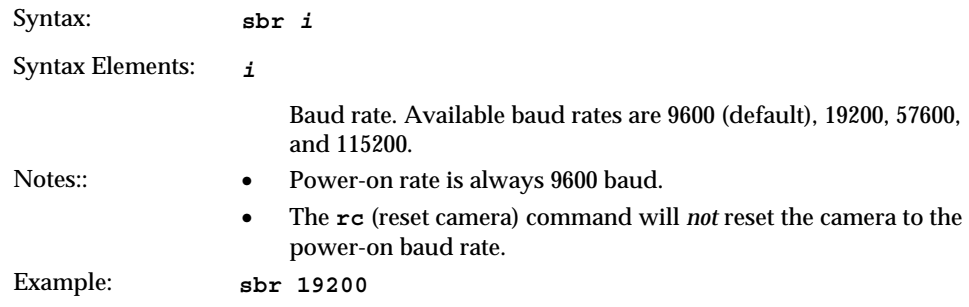

## 3.5 Setting the Data Mode

You can configure the camera to output data to your framegrabber using a Camera Link Medium Configuration (4 x 30MHz) or a Camera Link Base Configuration (2 x 60MHz).

#### To select the camera output mode, use the command:

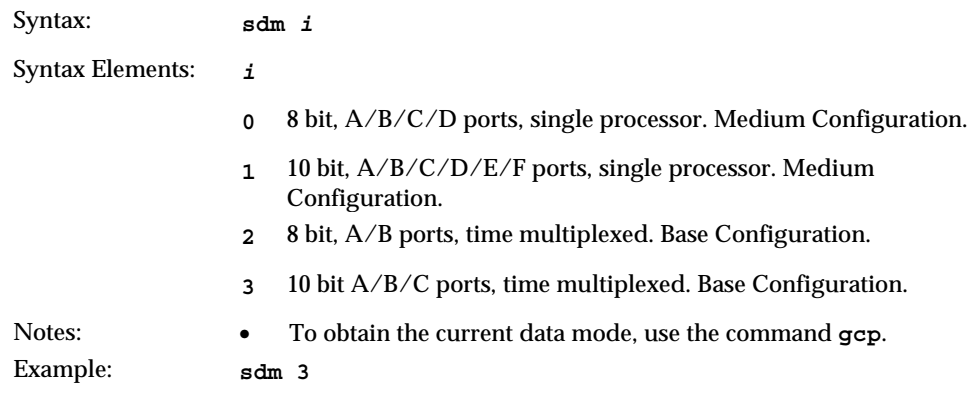

## Time Multiplexing

Time multiplexing allows the Piranha HS 41 to send data to your framegrabber using a Camera Link Base Configuration. The readout from taps 1 and 2 and taps 3 and 4 are merged into two time slots. Figure 7 and Figure 8 compare camera readout between the Medium Configuration and the Base Configuration. Refer to the Camera Link™ Configuration Table on page 49 for more information on tap reconstruction.

#### Figure 7: sdm 0 and sdm 1 readout (Medium Configuration)

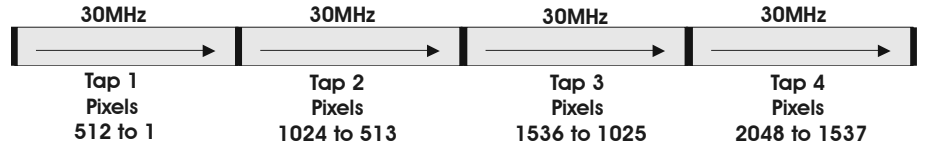

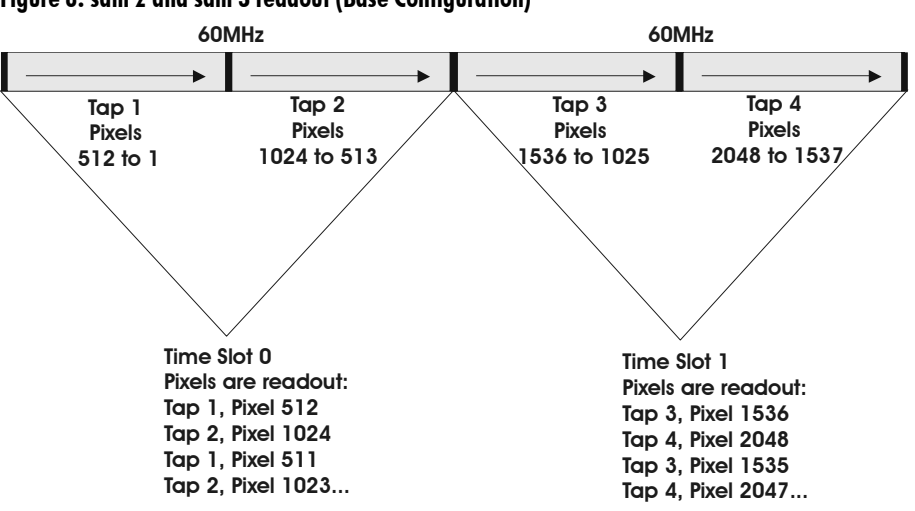

Figure 8: sdm 2 and sdm 3 readout (Base Configuration)

## 3.6 Selecting the Number of TDI Stages

To set the number of TDI stages, use the command:

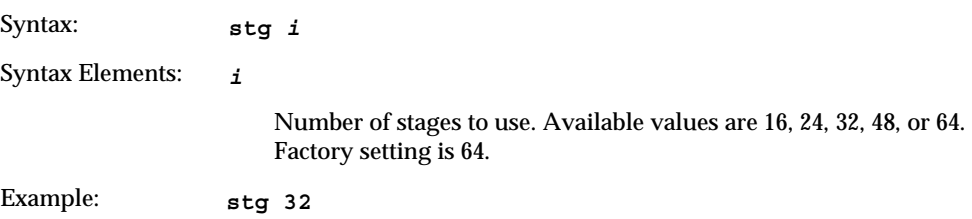

## 3.7 Setting Exposure Mode and Line Rate

With the Piranha HS 4x cameras, you have a choice of operating in one of two exposure modes. The table below outlines each exposure mode and is followed by instructions on changing the exposure mode and line rate.

#### Table 6: Piranha HS 4x Exposure Modes

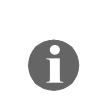

Mode 7 is the factory setting.

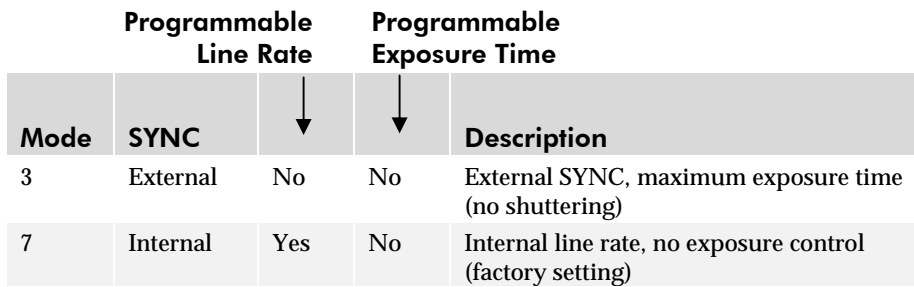

To obtain the current value of the exposure mode, use the command **gcp**.

## Setting Line Rate and Exposure Time

The camera's line rate (synchronization) is generated internally through the software command **ssf** when operating in mode 7, or set externally when operating in mode 3. To select how you want the camera's line rate to be generated:

- 1. You must first set the camera mode using the **sem** command. Refer to section 3.7.1 Setting the Exposure Mode for details.
- 2. Next, if using mode 7, use the command **ssf** to set the line rate. Refer to section 3.7.2 Setting Line Rate for details.

## 3.7.1 Setting the Exposure Mode

## Set Exposure Mode Command

To set the exposure mode, use the command:

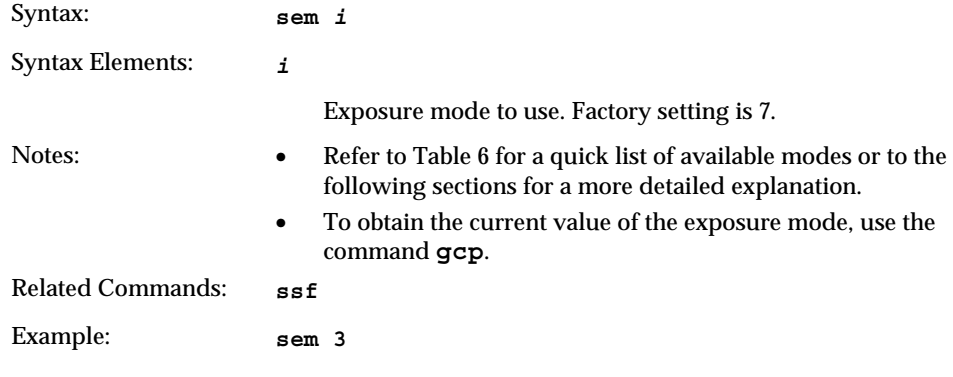

## Exposure Modes in Detail

## Mode 3: External Trigger with Maximum Exposure

Line rate is set by the period of the external trigger pulses. EXSYNC pulses faster than the read out time are ignored. The falling edge of EXSYNC marks the beginning of the exposure for the next line.

#### Example 1: Mode 3 Timing

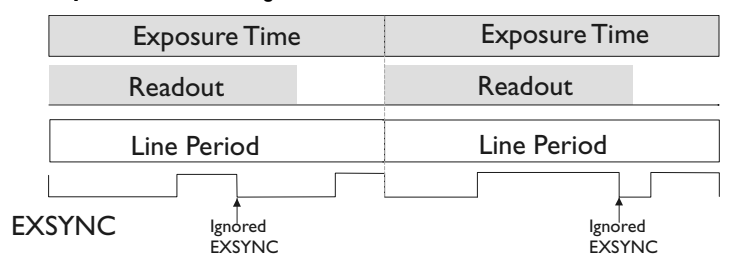

## Mode 7: Internal Line Rate, Maximum Exposure Time

In this mode, the line rate is set internally with a maximum exposure time.

#### Figure 9: Mode 7 Camera Timing

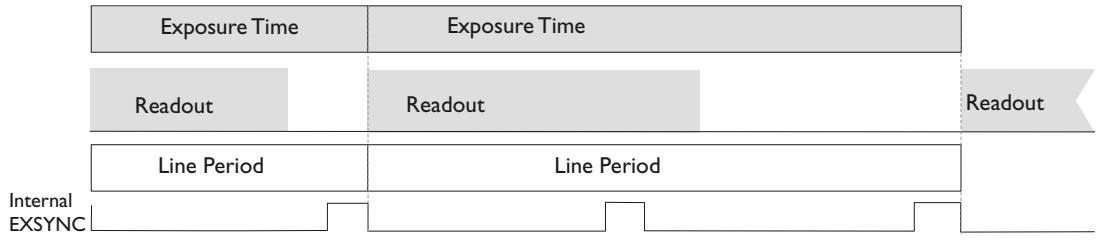

## 3.7.2 Setting Line Rate

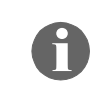

Applies to Mode 7

To set the line rate, use the command:

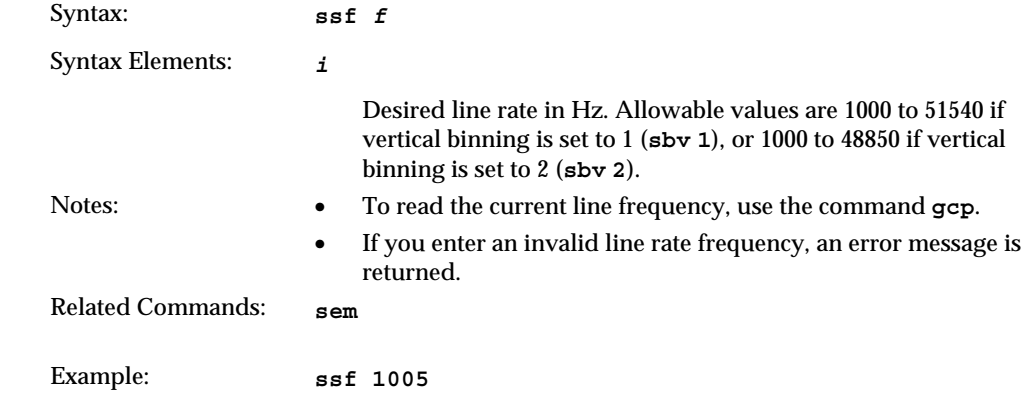

## 3.8 Increasing Sensitivity with Binning

Binning increases the camera's light sensitivity by decreasing horizontal and/or vertical resolution—the charge collected by adjacent pixels is added together.

## Setting Horizontal Binning

To set the horizontal binning value, use the command:

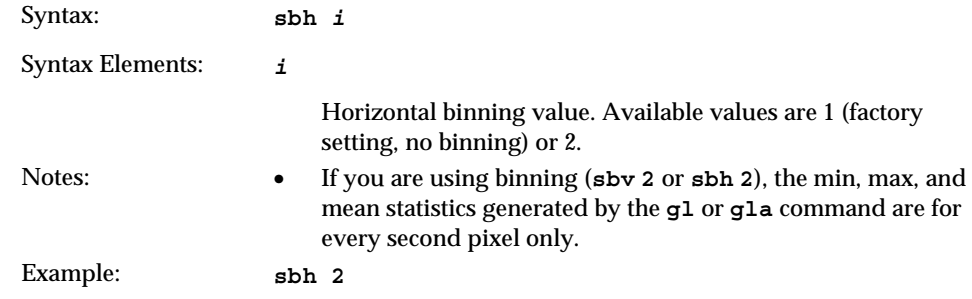

## Setting Vertical Binning

#### To set the vertical binning value, use the command:

Syntax: **sbv** *i* 

Syntax Elements: *i* 

Vertical binning value. Available values are 1 (factory setting, no binning) or 2.

Notes: • If you are using binning (**sbv 2** or **sbh 2**), the min, max, and mean statistics generated by the **gl** or **gla** command are for every second pixel only.

Example: **sbv 2** 

Figure 10: 2x2 Binning More charge =

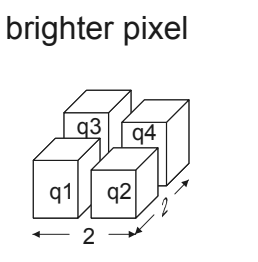

q1 + q2 + q3 + q4 1

Charge binned: 1 pixel output

a a

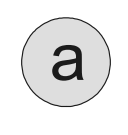

Normal image Binned image

Charge in 4 adjacent pixels

 $\mathcal{D}$ d.

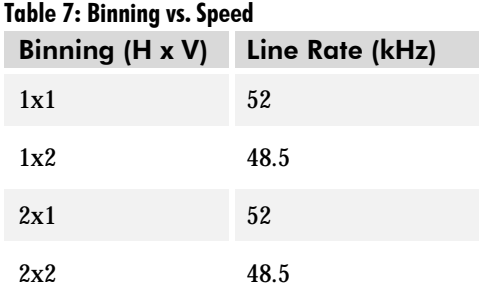

## 3.9 Setting a Region of Interest

The **roi** command sets the pixel range used to collect the end of line statistic and sets the region of pixels used in the **cag**, **cao**, **gl**, **gla**, **ccf**, and **ccp** commands.

#### To define a region of interest, use the command:

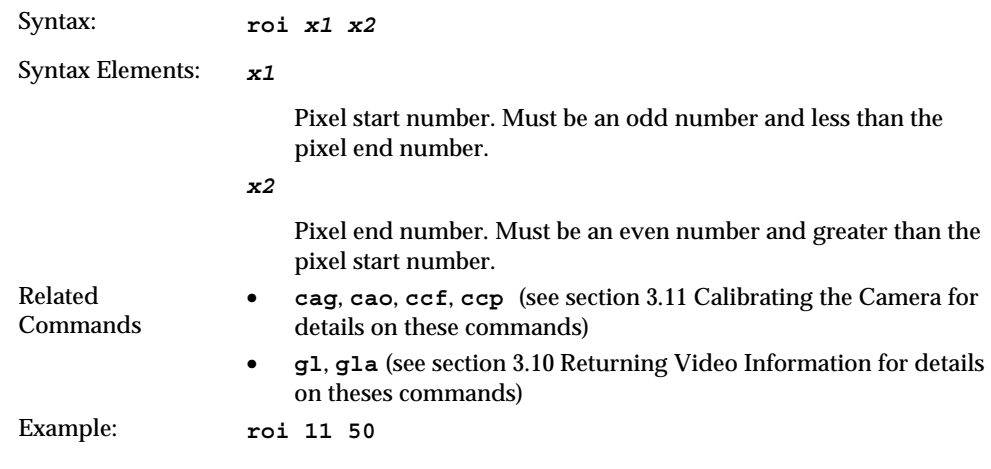

## 3.10 Returning Video Information

The camera's microcontroller has the ability to read video data. This functionality can be used to verify camera operation and to perform basic testing without having to connect the camera to a framegrabber.

## Returning a Single Line of Video

The **gl** command returns a complete line of video (without digital processing or test pattern), displaying one pixel value after another. It also displays the minimum, maximum, and mean value of the line sampled for each tap.

#### To return a single line of video, use the command:

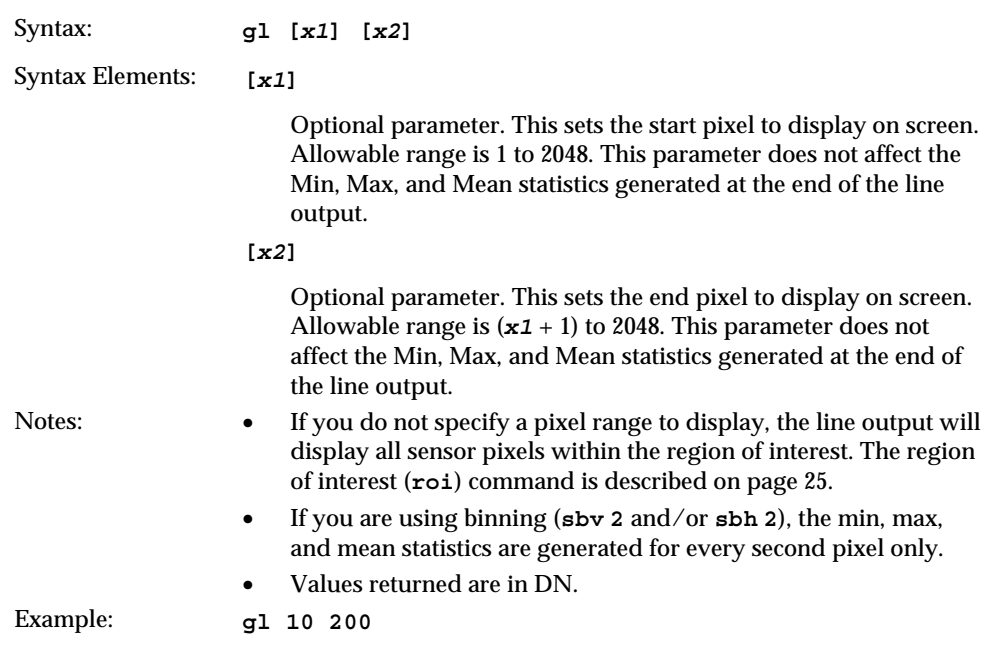

## Returning Multiple Lines of Video

You can also return the average for multiple lines of video data. The number of lines to sample is set and adjusted by the **css** command. The camera displays the Min., Max., and Mean statistics.

#### To set the number of lines to sample, use the command:

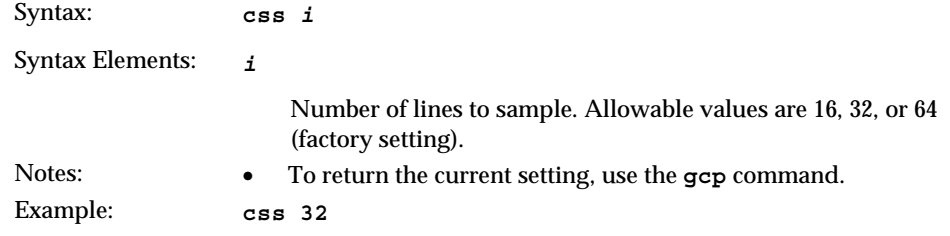

#### To return the average of multiple lines of video, use the command:

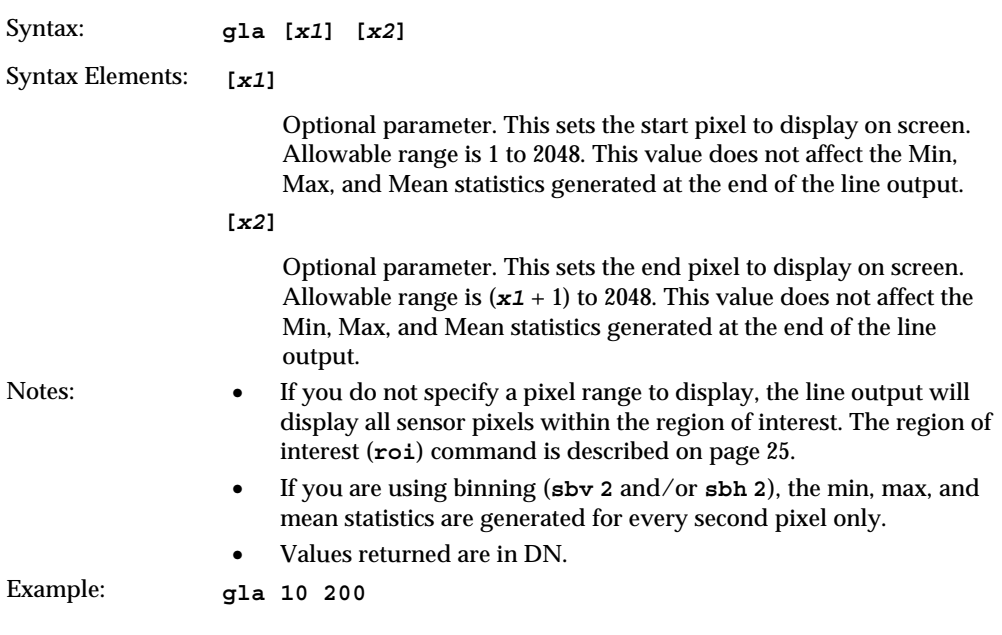

## 3.11 Calibrating the Camera

The Piranha HS 4x cameras have the ability to calibrate themselves in order to remove non-uniformity in the image. This video correction operates on a pixel-by-pixel basis and implements a two point correction for each pixel. This correction can reduce or eliminate image distortion caused by the following factors:

- Fixed Pattern Noise (FPN)
- Photo Response Non Uniformity (PRNU)
- Lens and light source non-uniformity

The two point correction is implemented such that for each pixel:

 $V_{\text{output}} = (V_{\text{input}} - FPN(\text{pixel}) - \text{digital offset}) * PRNU(\text{pixel})$ 

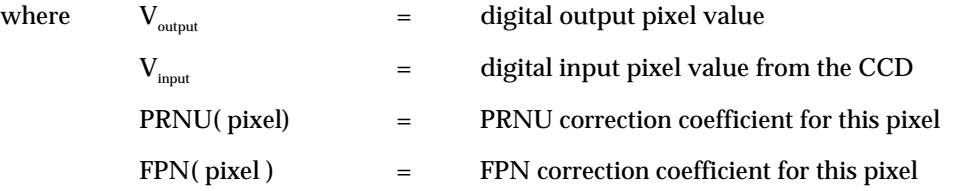

The calibration algorithm is performed in two steps. The fixed offset (FPN) is determined first by performing a calibration without any light. This calibration determines exactly how much offset to subtract per pixel in order to obtain flat output when the CCD is not exposed.

The white light calibration is performed next to determine the multiplication factors required to bring each pixel to the required value (balance target) for flat, white output. Video output is set slightly above the brightest pixel (depending on offset subtracted).

For FPN (dark light) the value of all pixels should be between 1DN and 127DN. For PRNU (white light) the recommended value is between 64DN and 254DN. Use the **gl** command to ensure the proper input to the digital processing,  $V_{\text{inout}}$ .

White light calibration will gain up to maximum white light pixel plus the maximum FPN subtract pixel.

When performing any camera calibration, random noise is minimized by averaging out up to 64 lines of valid data. To adjust the sample line size, use the **css** *i* command, where *i* is 16, 32, 64 (factory setting). A lower value reduces the camera's calibration time, at the expense of increased coefficient error.

## Calibration Steps Overview

- 1. Set up the camera operating environment (i.e. line rate, exposure,etc.)
- 2. Perform all analog and digital adjustments described in section 3.11.1 on page 30.
- 3. Make sure there are suitable calibration targets. The target to calibrate should be a flat field, e.g. plastic or ceramic for white calibration.
- 4. Set the calibration sample size using the command **css** (see Returning Multiple Lines of Video page 26).
- 5. Perform Dark (FPN) calibration (see Dark Calibration on page 28).
- 6. Perform White (PRNU) calibration (see White Light Calibration on page 29).
- 7. Save settings and pixel coefficients using the commands **wus** and **wpc**.

**Note:** It is important to do the FPN calibration first. Results of the FPN calibration are used in the PRNU procedure. We recommend that you repeat the calibration when a temperature change greater than 10°C occurs.

## Dark Calibration

Dark calibration is used to remove the fixed analog offset from the video path. It is recommended that you repeat the calibration when a temperature change greater than 10°C occurs.

#### To perform dark calibration:

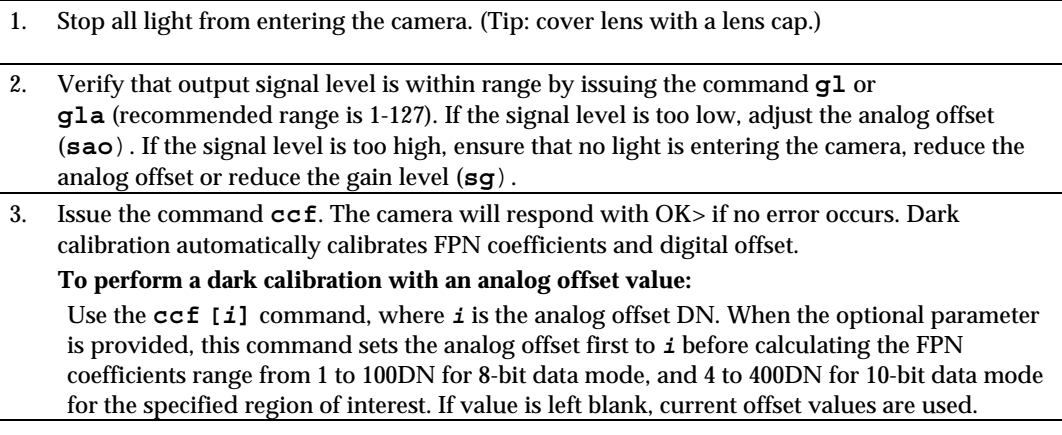

4. After the calibration is complete, you can save these settings, and the PRNU coefficients, to non-volatile memory so they will be remembered after power-down. To do so, issue the command **wpc**.

## White Light Calibration

White light calibration is more complex than dark calibration because the camera attempts to create a flat white image. This calibration corrects PRNU effects as well as non-uniform lighting and lens vignetting affects.

White light calibration requires a clean, white reference. The quality of this reference is important for proper calibration. White paper is often not sufficient because the grain in the white paper will distort the correction. White plastic or white ceramic will lead to better balancing.

There are several restrictions that must be met in order for the calibration to succeed:

- 1. The camera is sufficiently sensitive to detect 60 Hz ambient light flicker which may affect camera performance and calibration results.
- 2. The light level should be set so that all pixels are between 64DN and 254DN, otherwise a warning will be sent stating that the camera could not calibrate all pixels to the same level. Use the **gl** command to determine input level. If the signal level is too low or too high, adjust analog gain using the command **sg**.
- 3. The variance in light intensity across the target must not be more than 4 to 1. Because the maximum per-pixel digital gain is 4x, the camera will not be able to compensate for extremely non-uniform light.

These restrictions are all tested within the calibration algorithm and the camera will report an informal message code if any of these conditions could not be met.

#### To perform a white light calibration:

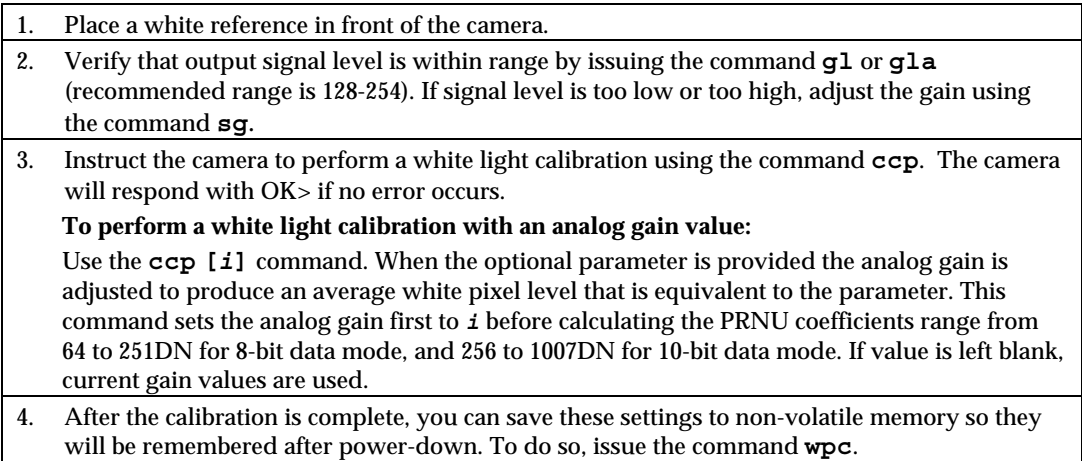

## Returning Calibration Results and Errors

After calibration, you can retrieve the results using the command **dpc.** This function returns all the pixel coefficients in the order FPN, PRNU, FPN, PRNU… The camera also returns the pixel number with each coefficient.

To set a range for the returned coefficients provide an optional pixel start and end value:

#### Example: display pixel coefficient from pixel 10 to 20

**dpc 10 20** 

The command **gcp** returns all other settings.

## 3.11.1 Analog and Digital Processing Chain

The figure below is a simplified block diagram of the camera's processing chain. The analog processing chain contains two elements–a gain stage and an offset stage. The digital processing chain contains the FPN correction, PRNU correction, background subtract, and a system gain stage. The software commands allow you to set and change all the elements of the processing chain. This enables maximum processing flexibility depending on your requirements.

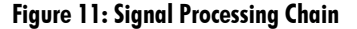

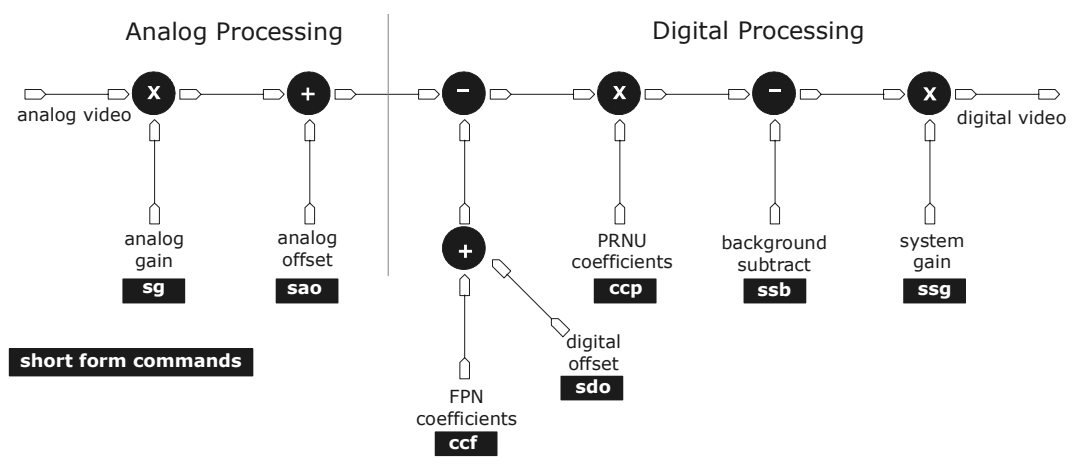

## Analog Signal Processing

Optimizing offset performance and gain in the analog domain allows you to achieve a better signal-to-noise ratio (dynamic range) than you would achieve by trying to optimize the gain and offset in the digital domain. As a result, perform all analog adjustments prior to any digital adjustments.

#### **Setting Analog Gain**

#### To set the analog gain portion of the camera, use the command:

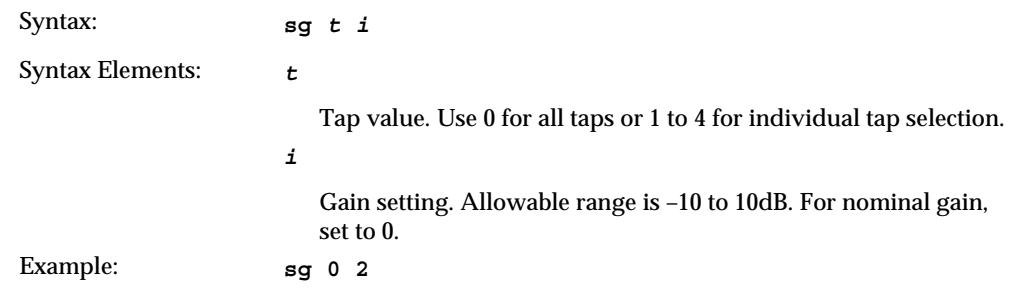

#### **Setting Analog Offset**

#### To set the analog offset of the camera, use the command:

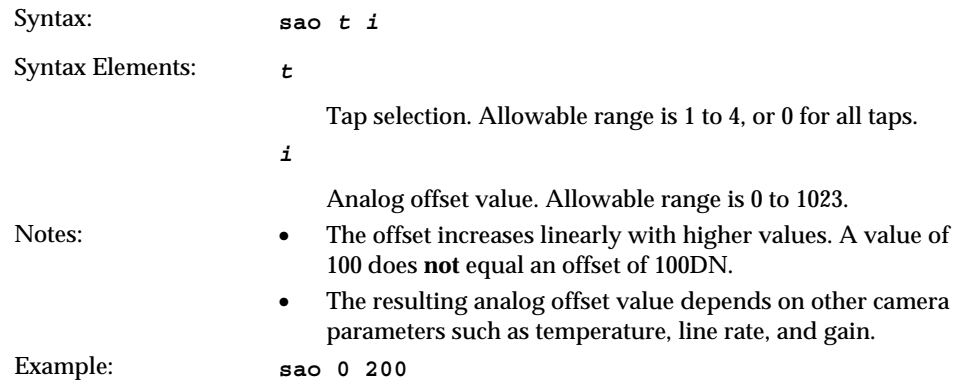

#### Subtracting Offset or Background

To subtract the video scene offset or any other background from the output video signal, use the command:

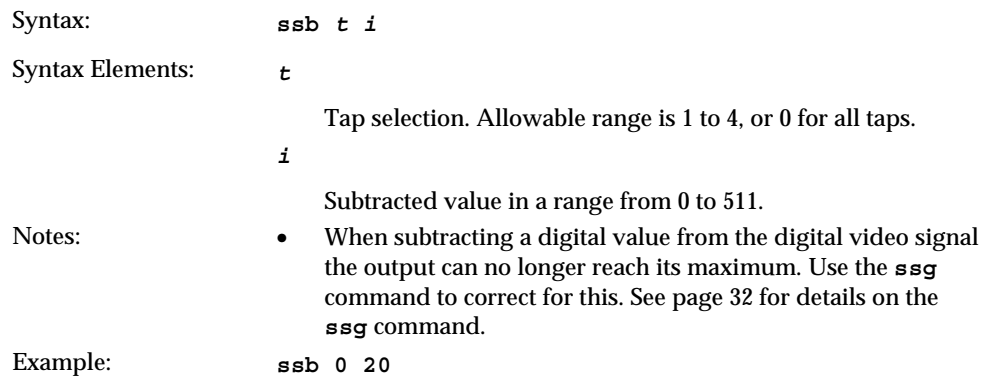

## Digital Signal Processing

To optimize camera performance, digital signal processing should be completed after any analog adjustments.

#### Setting Digital Gain for Tap to Tap Matching

The set system gain command allows you to adjust all taps at once, or each tap individually for precise control over tap-to-tap matching. For a better signal to noise ratio, perform digital gain adjustments after analog gain adjustments.

#### To set the digital gain, use the command:

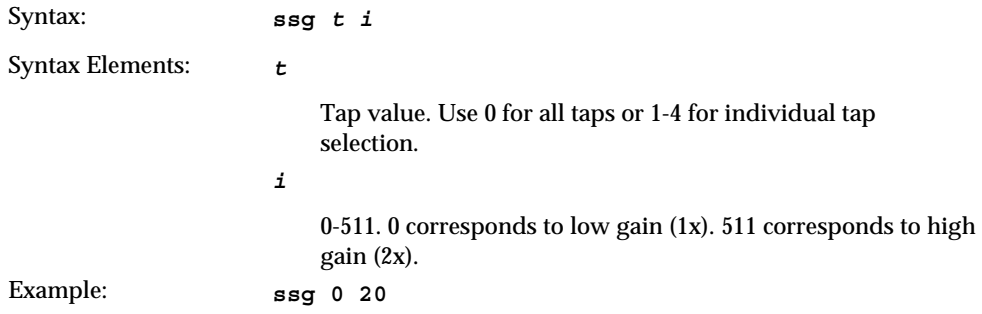

#### Subtracting Digital Offset

#### To subtract the A/D offset from the video signal, use the command:

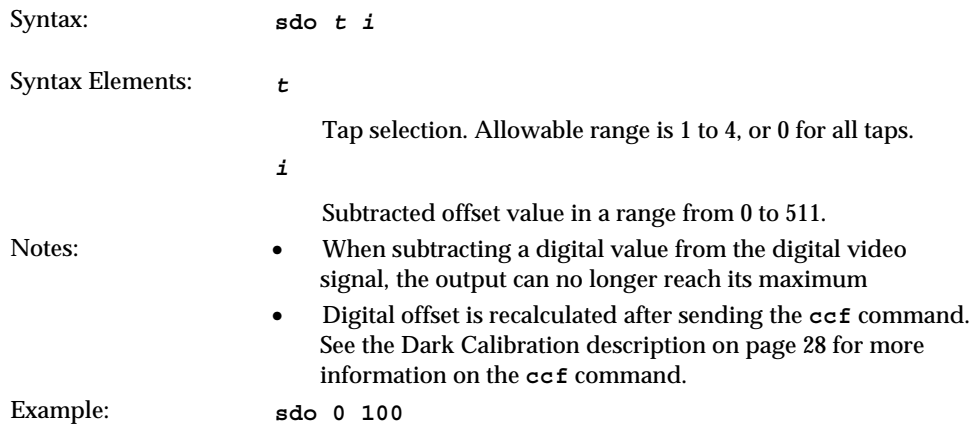

## 3.11.2 Calibrating Analog Offset and Analog Gain Values

Instead of manually setting the analog offset to a specific value, you can have the camera determine the offset value by providing the camera with an average output level to use.

#### Calibrating Gains

#### To calibrate the analog gain, use the command:

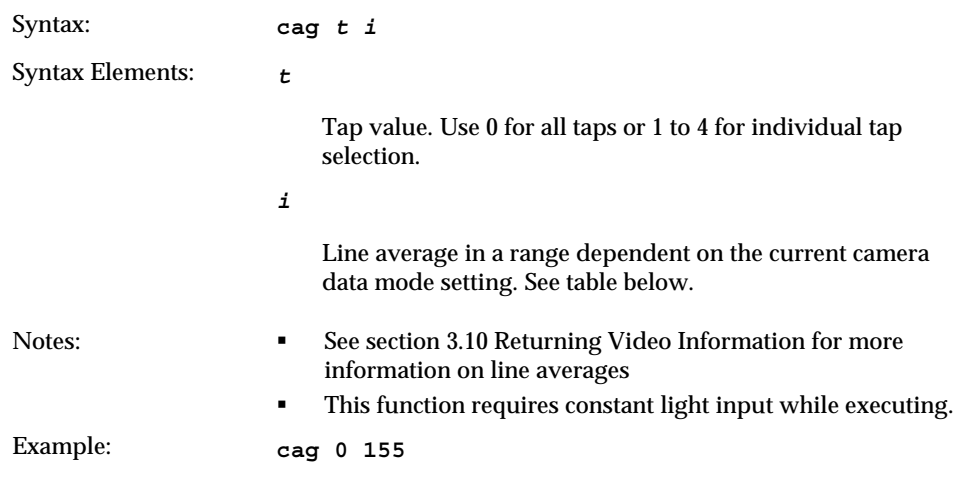

#### Table 8: Data Mode Line Averages

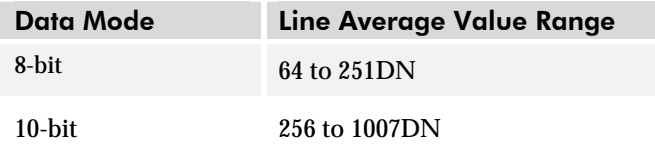

#### Calibrating Analog Offset

#### To calibrate the analog offset:

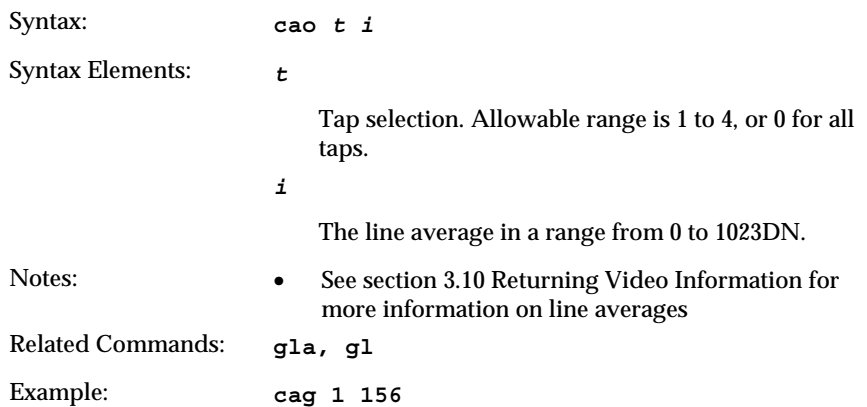

## 3.11.3 Loading, Resetting, Enabling, and Disabling Pixel Coefficients

After pixel coefficients have been saved to non-volatile memory using the **wpc** command, you can reload them. This is useful when you have made unwanted changes to pixel coefficients.

#### To load the FPN and PRNU coefficients, use the command:

Syntax: **lpc** 

You can also reset all pixel coefficients to zero.

#### To reset pixel coefficients to zero, use the command:

Syntax: **rpc** 

You can also disable or enable PRNU and/or FPN pixel coefficients.

#### To enable or disable PRNU and/or FPN coefficients, use the command:

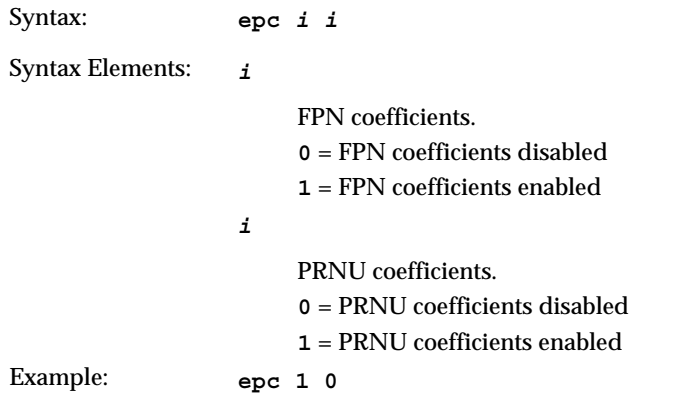

## 3.11.4 Setting and Reading a Pixel's PRNU and FPN **Coefficient**

You can set or read an individual pixel's PRNU and FPN coefficient

#### PRNU Coefficients

#### To set the PRNU coefficient, use the command:

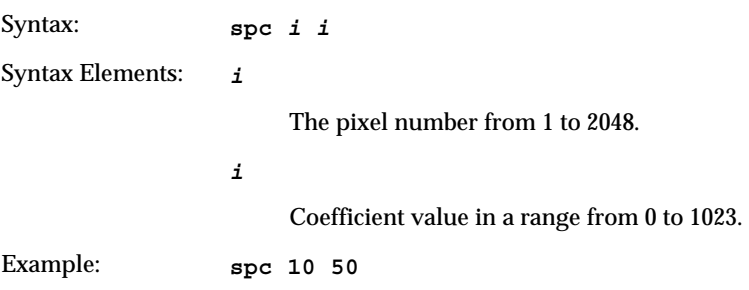

#### To read the PRNU coefficient, use the command:

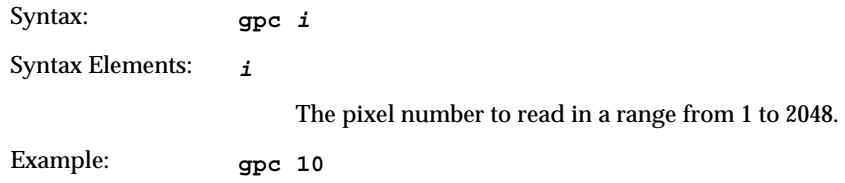

#### FPN Coefficients

#### To set the FPN coefficient, use the command:

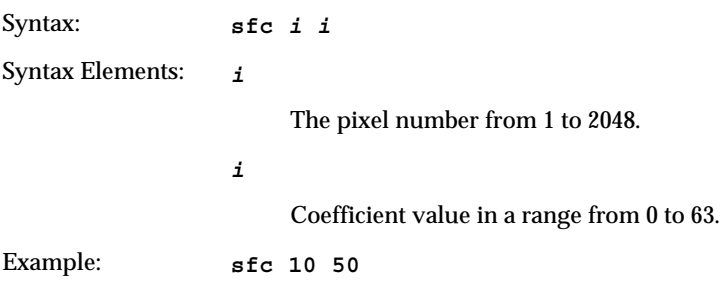

#### To read the FPN coefficient, use the command:

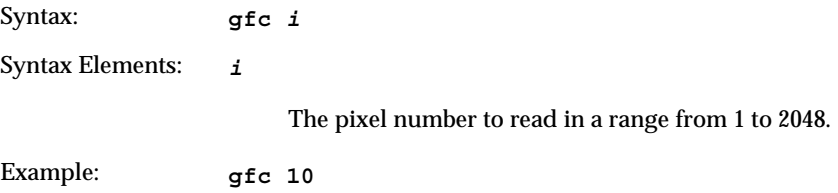

## 3.12 System Debugging

## Setting the Video Mode and Displaying a Test Pattern

Use the test pattern to verify the proper timing and connections between the camera and the framegrabber.

The test patterns are:

- With 8 bit data, each tap has two ramps from 0 to 255 starting with pixel 1.
- With 10 bit data, each tap has two ramps from 0 to 255 starting with pixel 1 with a unique offset for each tap.

 Tap 1 offset is 0 DN Tap 2 offset is 256 DN Tap 3 offset is 512 DN Tap 4 offset is 768 DN

#### To set the video mode, use the command:

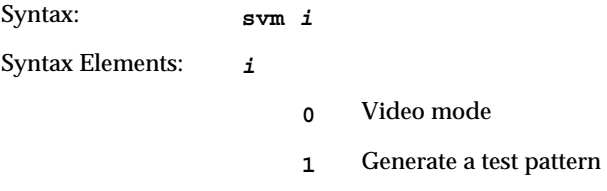

## End-of-line Sequence

To further aid debugging, the camera can generate an end-of-line sequence. The end-ofline sequence outputs "aa", "55", "line counter", "line average", "pixels above threshold", and "pixels below threshold".

#### To activate or deactivate the end-of-line sequence, use the command:

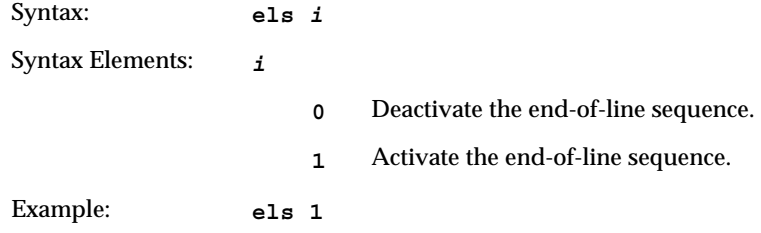

## **Setting Thresholds**

To set a lower threshold value that is checked for and reported in the end-of-line statistic, use the command:

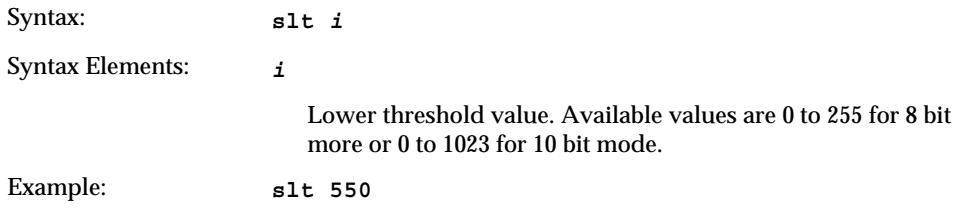

To set an upper threshold value that is checked for and reported in the end-of-line statistic, use the command:

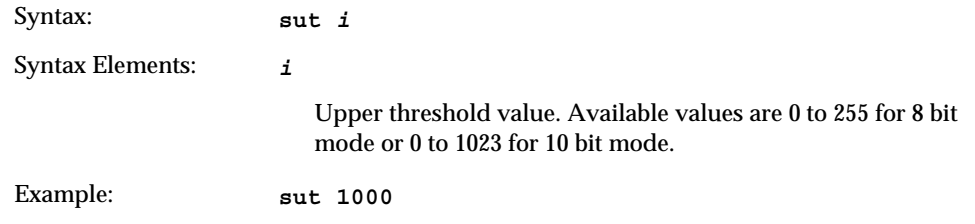

## 3.13 Monitoring Tasks

The camera enters a warning state when any of the camera's continuously running monitoring tasks detect a failure. Use the **wed** command to display the status of all the defined monitory tasks (if no parameter is passed) and/or to enable/disable specific monitoring tasks. Table 9 below lists the monitoring tasks.

Note: By default, all monitoring tasks are disabled.

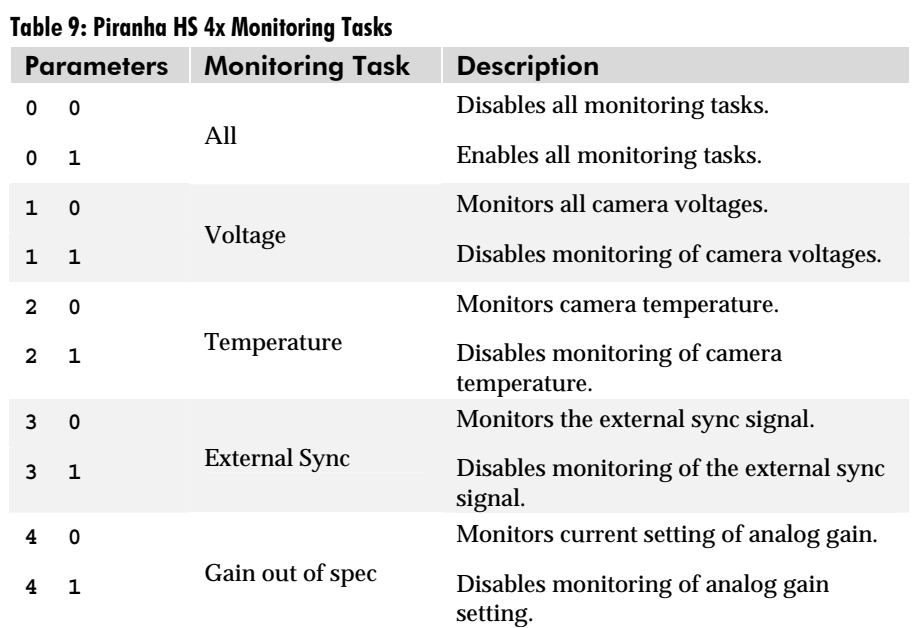

#### Example:

To enable all monitoring tasks:

**wed 0 1** 

## Voltage Measurement

The command **vv** checks some of the camera's input voltages and internal voltages during power-up. If they are within the proper range, the camera returns OK>. Otherwise, the camera returns an error message. Note that the voltage measurement feature of the camera provides only approximate results (typically within 10%). They should not be used to set the applied voltage to the camera. The purpose of this test is to isolate gross problems with the supply voltages.

#### Temperature Measurement

The command **vt** measures and displays the temperature of the inside of the camera. It helps to determine whether the camera is operating within the recommended front plate temperature range of 10 to 50°C.

## 3.14 Rebooting the Camera

The command **rc** reboots the camera. The camera starts up with the last saved settings.

# 4

# Optical and Mechanical **Considerations**

## 4.1 Mechanical Interface

Figure 12: Piranha HS 4x Mechanical Drawing

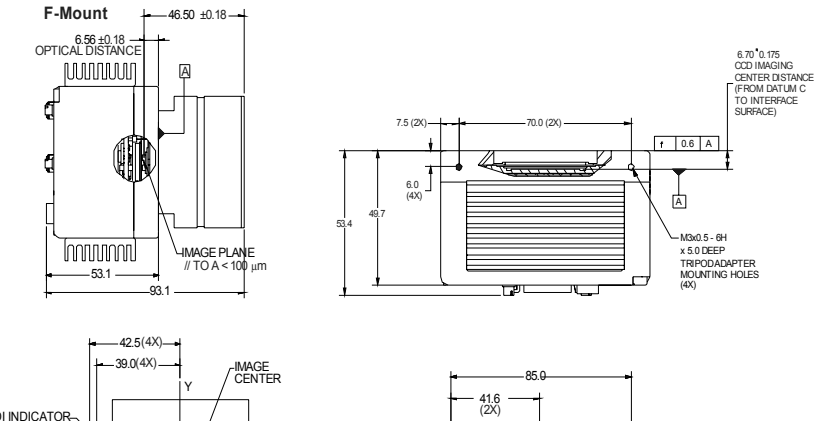

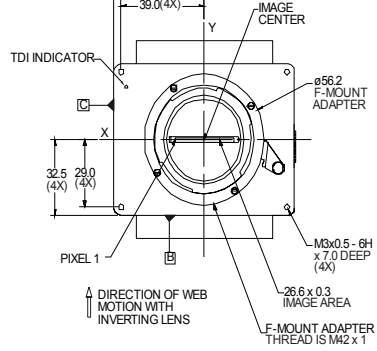

1. UNITS: MM 2. TOLERANCES 0.3 ON ALL DIMENSIONS UNLESS OTHERWISE SPECIFIED.

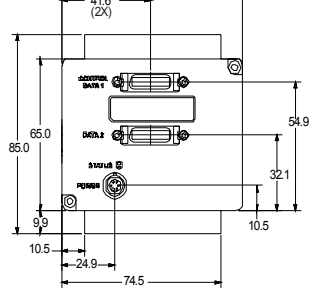

X, Y TOLERANCES ON IMAGE CENTER LOCATION WITH RESPECT TO:  $\bigoplus$ 1. F-MOUNT ADAPTER ±0.18 MM 2. FOUR M3 x 0.5 HOLES ±0.18 MM 3 DATUM SURFACES B & C ±0.18 MM

IMAGE ROTATION WITH RESPECT TO SURFACE B IS 0.6°

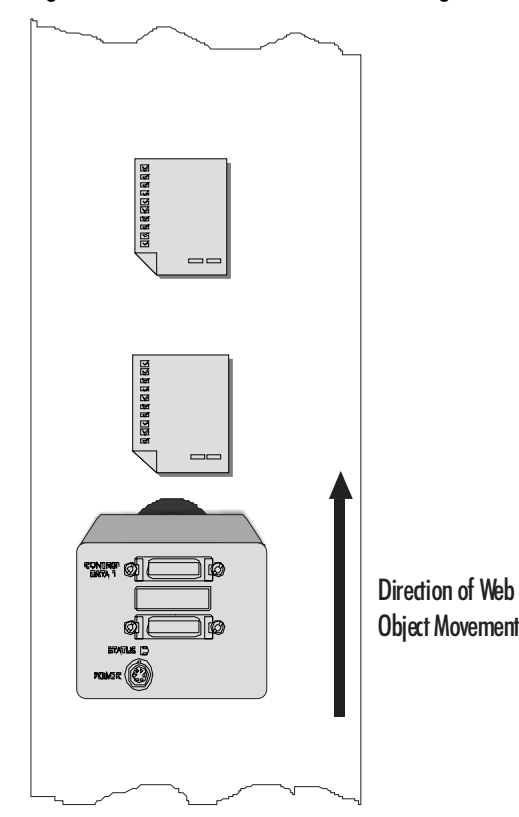

Figure 13: Direction of Web Movement using an Inverting Lens

## 4.2 Optical Interface

## Lens Mounts

All F-mount adapters have the appropriate back focal distance for the lens type being used. Ensure that the image circle diameter of the lens to be used is as great as the length of the imaging region. The following table provides information regarding the lens mount used and the back focal distance. Distances to its inner flat surface and the outer flat surface are provided.

#### Table 10: Lens Mounts

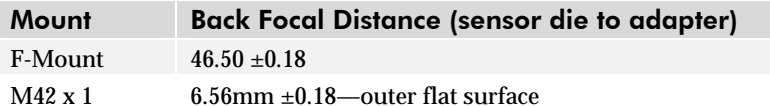

## Illumination

The amount and wavelengths of light required to capture useful images depend on the particular application. Factors include the nature, speed, and spectral characteristics of objects being imaged, exposure times, light source characteristics, environmental, and acquisition system specifics, and more. DALSA's Vision for Machines Web site, http://vfm.dalsa.com/, provides an introduction to this potentially complicated issue. See "Radiometry and Photo Responsivity" and "Sensitivities in Photometric Units" in the CCD Technology Primer found under the Application Support link.

It is often more important to consider exposure than illumination. The total amount of energy (which is related to the total number of photons reaching the sensor) is more important than the rate at which it arrives. For example,  $5 \mu \mathrm{J/cm}^2$  can be achieved by exposing  $5\text{mW/cm}^2$  for 1ms just the same as exposing an intensity of  $5\text{W/cm}^2$  for 1µs.

## Light Sources

Keep these guidelines in mind when setting up your light source:

- LED light sources are relatively inexpensive, provide a uniform field, and longer life span compared to other light sources. However, they also require a camera with excellent sensitivity, such as the HS-41 camera.
- Halogen light sources generally provide very little blue relative to IR.
- Fiber-optic light distribution systems generally transmit very little blue relative to IR.
- Some light sources age; over their life span they produce less light. This aging may not be uniform—a light source may produce progressively less light in some areas of the spectrum but not others.

## **Filters**

CCD cameras are extremely responsive to infrared (IR) wavelengths of light. To prevent infrared from distorting the images you scan, use a "hot mirror" or IR cutoff filter that transmits visible wavelengths but does not transmit wavelengths over 750nm. Examples are the Schneider Optics™ B+W 489, which includes a mounting ring, the CORION™ LS-750, which does not include a mounting ring, and the CORION™ HR-750 series hot mirror.

## Lens Modeling

Any lens surrounded by air can be modeled for camera purposes using three primary points: the first and second principal points and the second focal point. The primary points for a lens should be available from the lens data sheet or from the lens manufacturer. Primed quantities denote characteristics of the image side of the lens. That is, *h* is the object height and *h*′ is the image height.

The *focal point* is the point at which the image of an infinitely distant object is brought to focus. The *effective focal length (f*′*)* is the distance from the second principal point to the second focal point. The *back focal length (BFL)* is the distance from the image side of the lens surface to the second focal point. The *object distance (OD)* is the distance from the first principal point to the object.

#### Figure 14: Primary Points in a Lens System

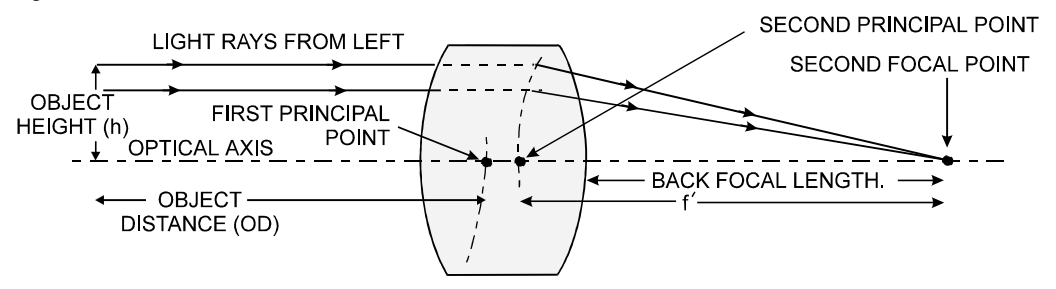

## Magnification and Resolution

The magnification of a lens is the ratio of the image size to the object size:

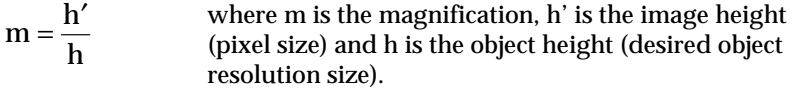

By similar triangles, the magnification is alternatively given by:

$$
m = \frac{f'}{OD}
$$

These equations can be combined to give their most useful form:

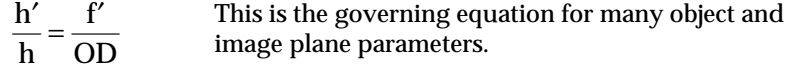

**Example:** An acquisition system has a  $512 \times 512$  element,  $10 \mu m$  pixel pitch area scan camera, a lens with an effective focal length of 45mm, and requires that 100µm in the object space correspond to each pixel in the image sensor. Using the preceding equation, the object distance must be 450mm (0.450m).

$$
\frac{10\mu\mathrm{m}}{100\mu\mathrm{m}} = \frac{45\mathrm{mm}}{OD} \qquad OD = 450\mathrm{mm} (0.450\mathrm{m})
$$

# 5

## Troubleshooting

The information in this chapter can help you solve problems that may occur during the setup of your camera. Remember that the camera is part of the entire acquisition system. You may have to troubleshoot any or all of the following:

- power supplies cabling
- 
- framegrabber hardware & software host computer
- light sources optics
	-
- operating environment encoder

Your steps in dealing with a technical problem should be:

- 1. Try the general and specific solutions listed in sections 5.1, 5.2 and 5.3.
- 2. If these solutions do not resolve your problem, see section 5.4 on getting product support.

## 5.1 Common Solutions

## **Connections**

The first step in troubleshooting is to verify that your camera has all the correct connections.

#### Power Supply Voltages

Check for the presence of all voltages at the camera power connector. Verify that all grounds are connected.

#### Data Clocking/Output Signals

To validate cable integrity, have the camera send out a test pattern and verify it is being properly received. Refer to section 3.12 for further information.

## 5.2 Troubleshooting Using the Serial Interface

The following commands can aid in debugging. (The complete command protocol is described in Appendix B.)

## Communications

To quickly verify serial communications send the **h** (help) command. By sending the **h** and receiving the help menu, the serial communications are verified. If further problems persist, review Appendix B for more information on communications.

## Verify Parameters

To verify the camera setup, send the **gcp** (get camera parameters) command.

## Verify Factory Calibrated Settings

To restore the camera's factory settings, send the **rfs** command.

After executing this command, send the **gcp** command to verify the factory settings.

## Verify Timing and Digital Video Path

Use the test pattern feature to verify the proper timing and connections between the camera and the framegrabber and verify the proper output along the digital processing chain.

## Verify Voltage

To check the camera's input voltages and internal voltages, use the **vv** command. If they are within the proper range, the camera returns OK>. Otherwise, the camera returns an error message. If an error occurs, verify the input voltage at the camera. If a problem still persists, contact Technical Support. See section 5.4 Product Support for contact information.

## 5.3 Specific Solutions

## No Output or Erratic Behavior

If your camera provides no output or behaves erratically, it may be picking up random noise from long cables acting as antennae. Do not attach wires to unused pins. Verify that the camera is not receiving spurious inputs (e.g. EXSYNC, if camera is using an internal signal for synchronization).

## Line Dropout, Bright Lines, or Incorrect Line rate

Verify that the frequency of the internal sync is set correctly.

## Noisy Output

Check your power supply voltage outputs for noise. Noise present on these lines can result in poor video quality. Low quality or non-twisted pair cable can also add noise to the video output.

## Dark Patches

If dark patches appear in your output, the optics path may have become contaminated. Clean your lenses and sensor windows with extreme care.

- 1. Take standard ESD precautions.
- 2. Wear latex gloves or finger cots.
- 3. Blow off dust using a filtered blow bottle or dry, filtered compressed air.
- 4. Fold a piece of optical lens cleaning tissue (approx. 3" x 5") to make a square pad that is approximately one finger-width.
- 5. Moisten the pad on one edge with 2-3 drops of clean solvent—either alcohol or acetone. Do not saturate the entire pad with solvent.
- 6. Wipe across the length of the window in one direction with the moistened end first, followed by the rest of the pad. The dry part of the pad should follow the moistened end. The goal is to prevent solvent from evaporating from the window surface, as this will end up leaving residue and streaking behind.
- 7. Repeat steps 2-4 using a clean tissue until the entire window has been cleaned.
- 8. Blow off any adhering fibers or particles using dry, filtered compressed air.

## Horizontal Lines or Patterns in Image

A faulty or irregular encoder signal that is applied as the EXSYNC signal may result in horizontal lines due to exposure time fluctuations; ensure that your exposure time is regular. If you have verified that your exposure time is consistent and patterns of low frequency intensity variations still occur, ensure that you are using a DC or high frequency light source.

## 5.4 Product Support

If there is a problem with your camera, collect the following data about your application and situation and call your DALSA representative.

**Note:** You may also want to photocopy this page to fax to DALSA.

| <b>Customer name</b>                                                                         |                                                                             |  |
|----------------------------------------------------------------------------------------------|-----------------------------------------------------------------------------|--|
| <b>Organization name</b>                                                                     |                                                                             |  |
| <b>Customer phone number</b><br>fax number                                                   |                                                                             |  |
| <b>Complete Product Model</b><br><b>Number</b><br>$(e.g. HS-41-02K30)$                       |                                                                             |  |
| <b>Complete Serial Number</b>                                                                |                                                                             |  |
| <b>Your DALSA Agent or Dealer</b>                                                            |                                                                             |  |
| <b>Acquisition System hardware</b><br>(framegrabber, host computer,<br>light sources, etc.)  |                                                                             |  |
| <b>Acquisition System software</b><br>(version, OS, etc.)                                    |                                                                             |  |
| <b>Power supplies and current</b><br>draw                                                    |                                                                             |  |
| Data rate used                                                                               |                                                                             |  |
| Control signals used in your<br>application, and their frequency<br>or state (if applicable) | <b>EXSYNC</b><br><b>BIN</b><br><b>MCLK</b><br>Other                         |  |
| Results when you run the gcp<br>command                                                      | please attach text received from the camera after initiating<br>the command |  |
| Detailed description of problem<br>encountered.                                              | please attach description with as much detail as appropriate                |  |

In addition to your local DALSA representative, you may need to call DALSA Technical Sales Support:

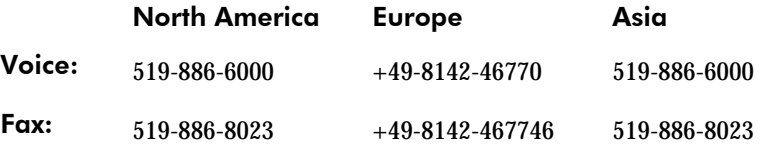

# Appendix A

## Camera Link™ Reference and Configuration Table

Camera Link is a communication interface for vision applications.

For years, the scientific and industrial digital video market has lacked a standard method of communication. Both framegrabber and camera manufacturers developed products with different connectors, making cable production difficult for manufacturers and very confusing for consumers. Increasingly diverse cameras and advanced signal and data transmissions have made a connectivity standard like Camera Link a necessity.

## LVDS Technical Description

Low Voltage Differential Signaling (LVDS) is a high-speed, low-power general purpose interface standard. The standard, known as ANSI/TIA/EIA-644, was approved in March 1996. LVDS uses differential signaling, with a nominal signal swing of 350mV differential. The low signal swing decreases rise and fall times to achieve a theoretical maximum transmission rate of 1.923 Gbps into a loss-less medium. The low signal swing also means that the standard is not dependent on a particular supply voltage. LVDS uses currentmode drivers, which limit power consumption. The differential signals are immune to  $\pm 1$ V common volt noise. Camera Link uses an implementation of LVDS technology called Channel Link®.

## Camera Signal Requirements

This section provides definitions for the signals used in the Camera Link interface. The standard Camera Link cable provides camera control signals, serial communication, and video data.

## Video Data

The Channel Link technology is integral to the transmission of video data. Image data and image enable signals are transmitted on the Channel Link bus. Four enable signals are defined as:

- FVAL—Frame Valid (FVAL) is defined LOW for valid lines.
- LVAL—Line Valid (LVAL) is defined HIGH for valid pixels.
- DVAL—Data Valid (DVAL) is defined HIGH when data is valid.
- Spare— A spare has been defined for future use.

All four enable signals must be provided by the camera on each Channel Link chip. All unused data bits must be tied to a known value by the camera. For more information on image data bit allocations, refer to the official Camera Link specification on the vfm.dalsa.com Web site.

## Camera Control Signals

Four LVDS pairs are reserved for general-purpose camera control. They are defined as camera inputs and framegrabber outputs. Camera manufacturers can define these signals to meet their needs for a particular product. DALSA has defines these signals

Table 11: Standard DALSA Naming Conventions

| <b>DALSA</b><br><b>Standard</b> | <b>Camera Link</b><br><b>Name</b> | $HS-41$<br>Configuration |
|---------------------------------|-----------------------------------|--------------------------|
| <b>EXSYNC</b>                   | CC <sub>1</sub>                   | <b>EXSYNC</b>            |
| <b>PRIN</b>                     | CC <sub>2</sub>                   | <b>SPARE</b>             |
| <b>FORWARD</b>                  | CC <sub>3</sub>                   | <b>SPARE</b>             |
| <b>SPARE</b>                    | CC4                               | <b>SPARE</b>             |

## Communication

Two LVDS pairs have been allocated for asynchronous serial communication to and from the camera and framegrabber. Cameras and framegrabbers must support 9600 baud, as a minimum requirement. These signals are

- SerTFG—Differential pair with serial communications to the framegrabber.
- SerTC—Differential pair with serial communications to the camera.

The serial interface will have the following characteristics: one start bit, one stop bit, no parity, and no handshaking. It is recommended that framegrabber manufacturers supply both a user interface and a software application programming interface (API) for using the asynchronous serial communication port. The user interface will consist of a terminal program with minimal capabilities of sending and receiving a character string and sending a file of bytes. The software API will provide functions to enumerate boards and send or receive a character string. See Appendix B in the Official Camera Link specification on the vfm.dalsa.com Web site.

#### Power

Power will not be provided on the Camera Link connector. The camera will receive power through a separate cable. DALSA defines our own power connector, current, and voltage requirements.

## Camera Link Video Timing

#### Figure 15. HS-41 Overview Timing Showing Input and Output Relationships

\$TROBE NOUNDLIS SOUND UN STUDIO STROBE NOUND STROBE NOUNDLIS

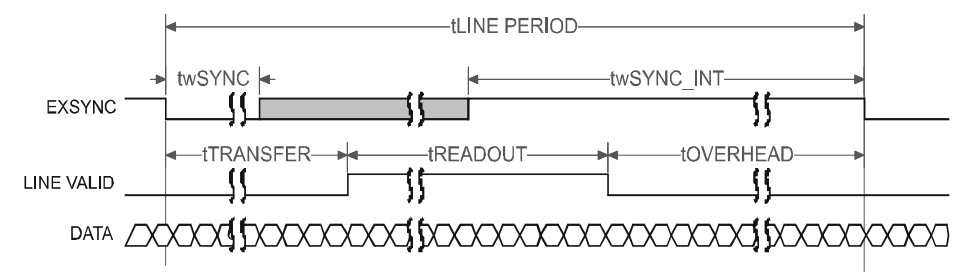

#### Table 12: HS-41 Timing Values

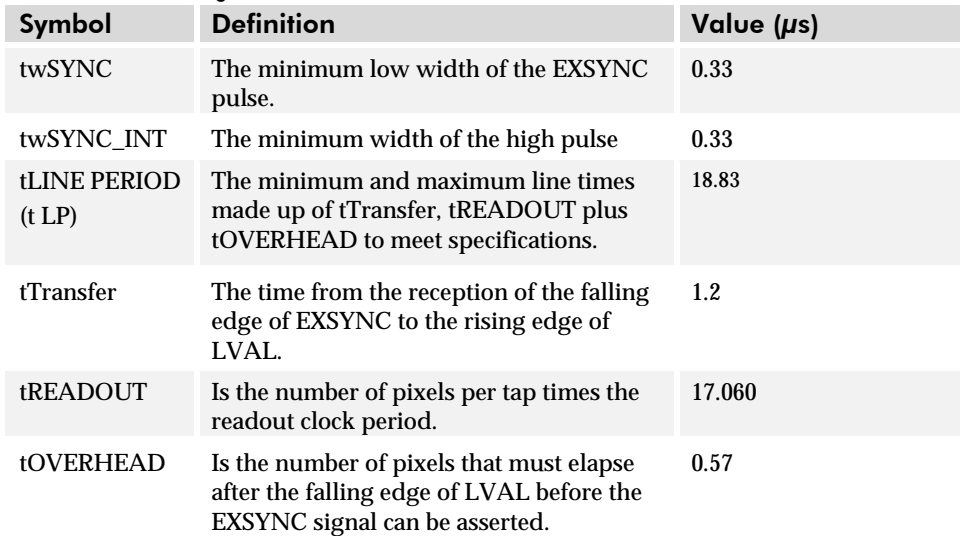

## Camera Link™ Configuration Table

The following table provides tap reconstruction information. DALSA is working with the machine vision industry to use this table as the basis for auto configuration. Visit the http://vfm.dalsa.com Web site and view the DALSA Camera Link Implementation Road Map document, 03-32-00450, for further details.

## Piranha HS 4x Interface Parameters

#### Table 13: Framegrabber Interface Parameters

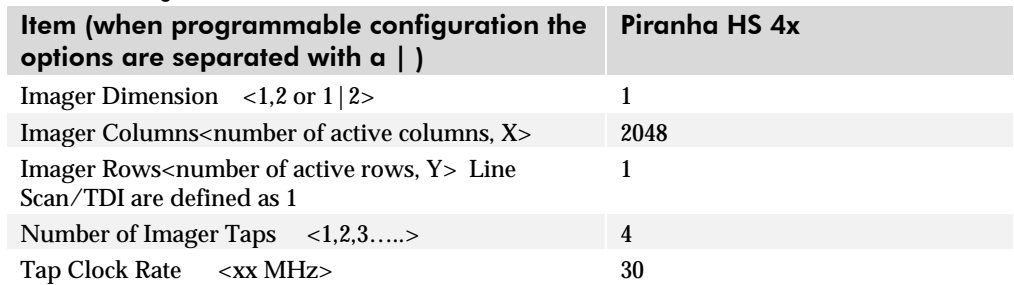

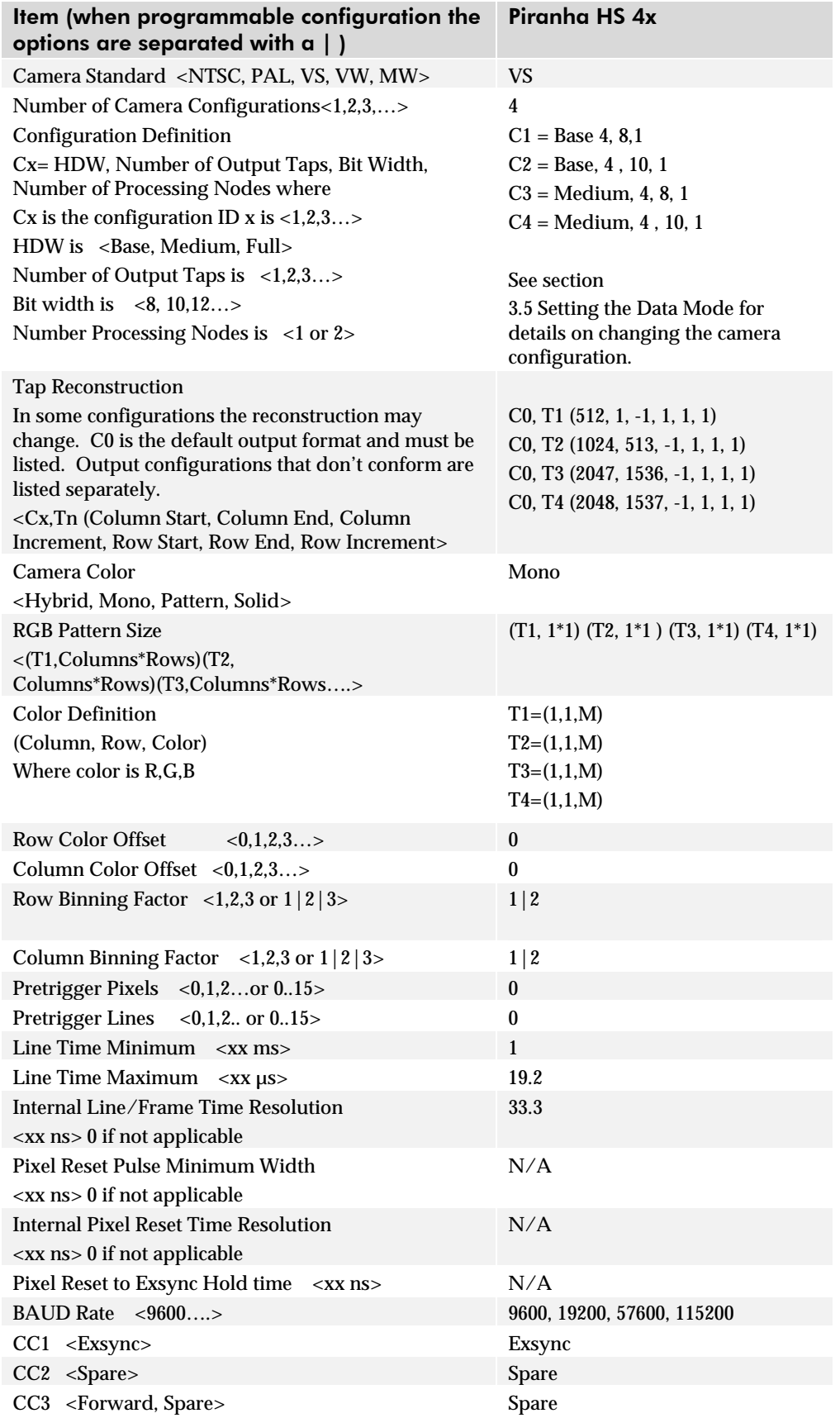

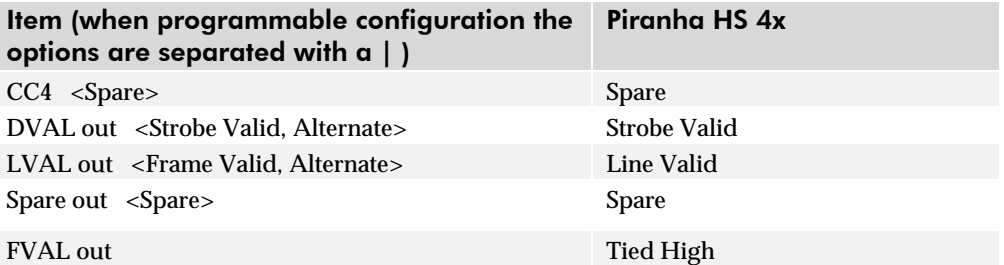

## Appendix B

## Command Reference

When entering commands, remember that:

- A carriage return (CR) ends each command. The linefeed character is ignored.
- Values in square brackets are optional.
- The camera will answer each command with either a carriage return <CR> and line feed <LF> followed by "OK >" or "Error x: Error Message >". The ">" is always the last character sent by the camera.
- The following parameter conventions are used:
	- $t = tap id$
	- $i =$  integer value
	- $f =$  real number
	- **x1** = pixel start number
	- **x2** = pixel end number
	- **[ ]** = optional parameter

## Serial Protocol Defaults:

- 8 data bits
- 1 stop bit
- No parity
- No flow control
- 9.6Kbps
- Camera does not echo characters

## B1 All Available Commands

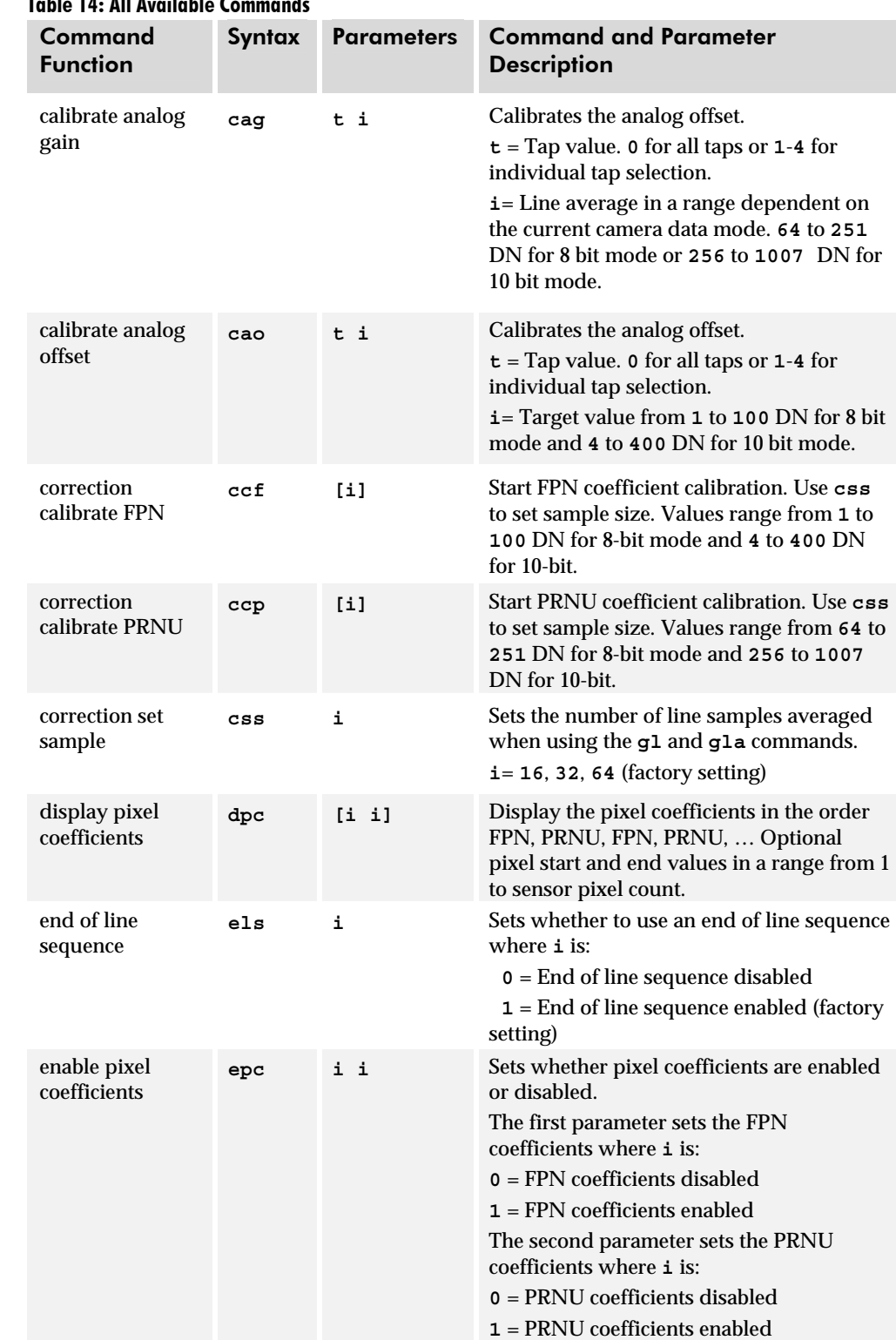

Table 14: All Available Commands

Parameters:  $t = \text{top id}$  $\mathbf{i}$  = integer value  $f = \text{real number}$  $x1 =$  pixel start number  $\mathbf{x2} = \text{pixel end}$ number  $[1] =$  optional parameter

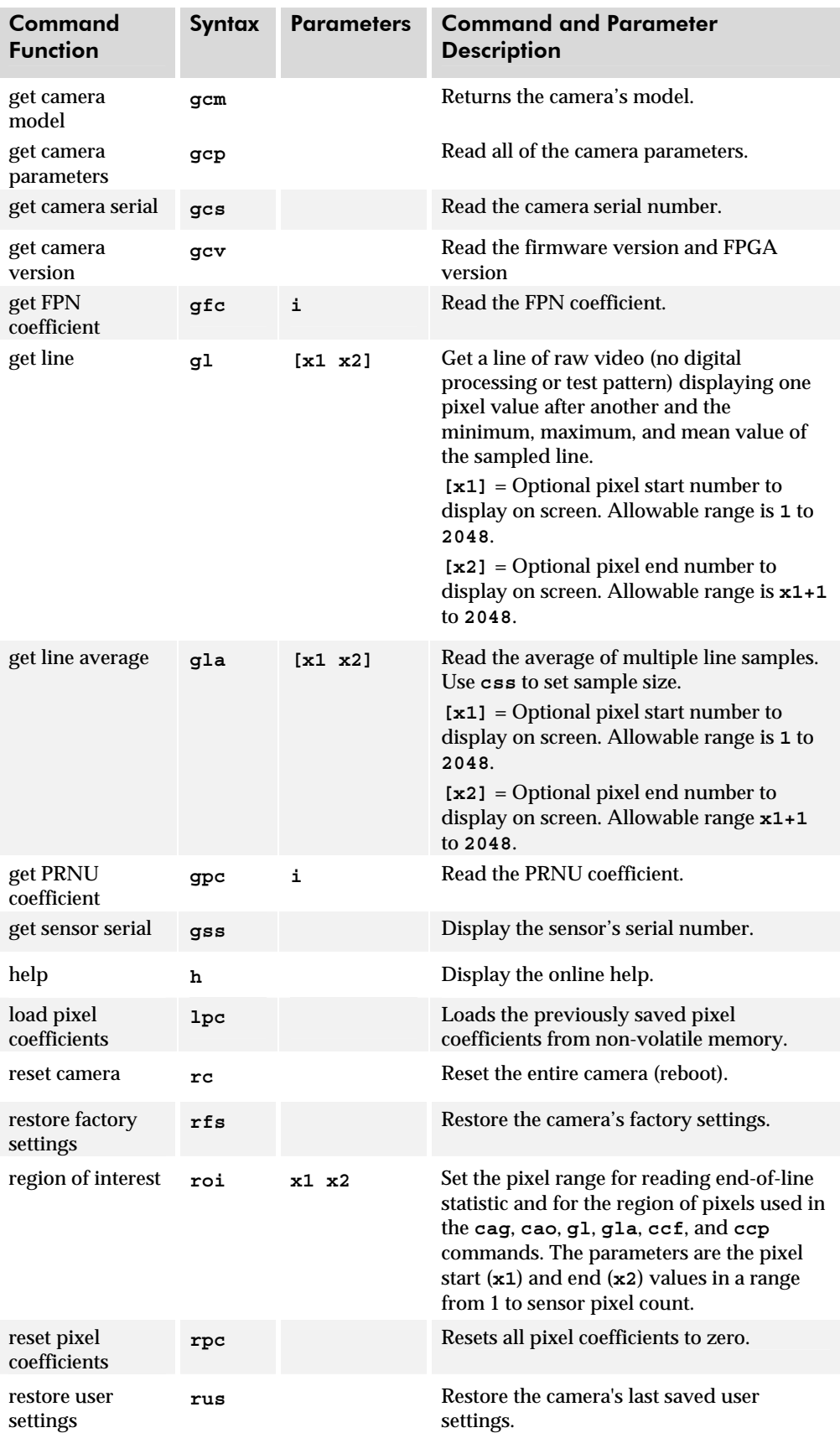

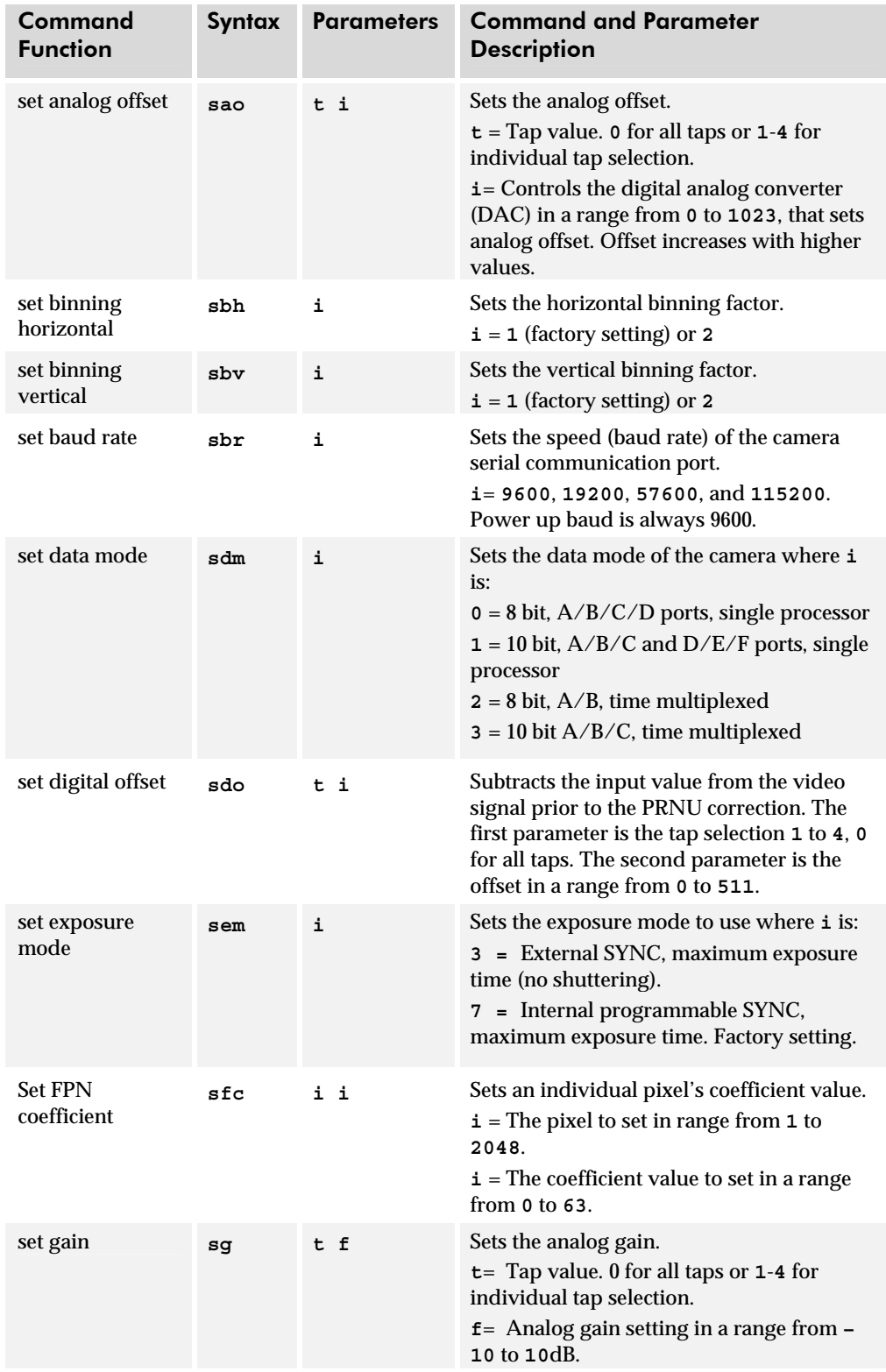

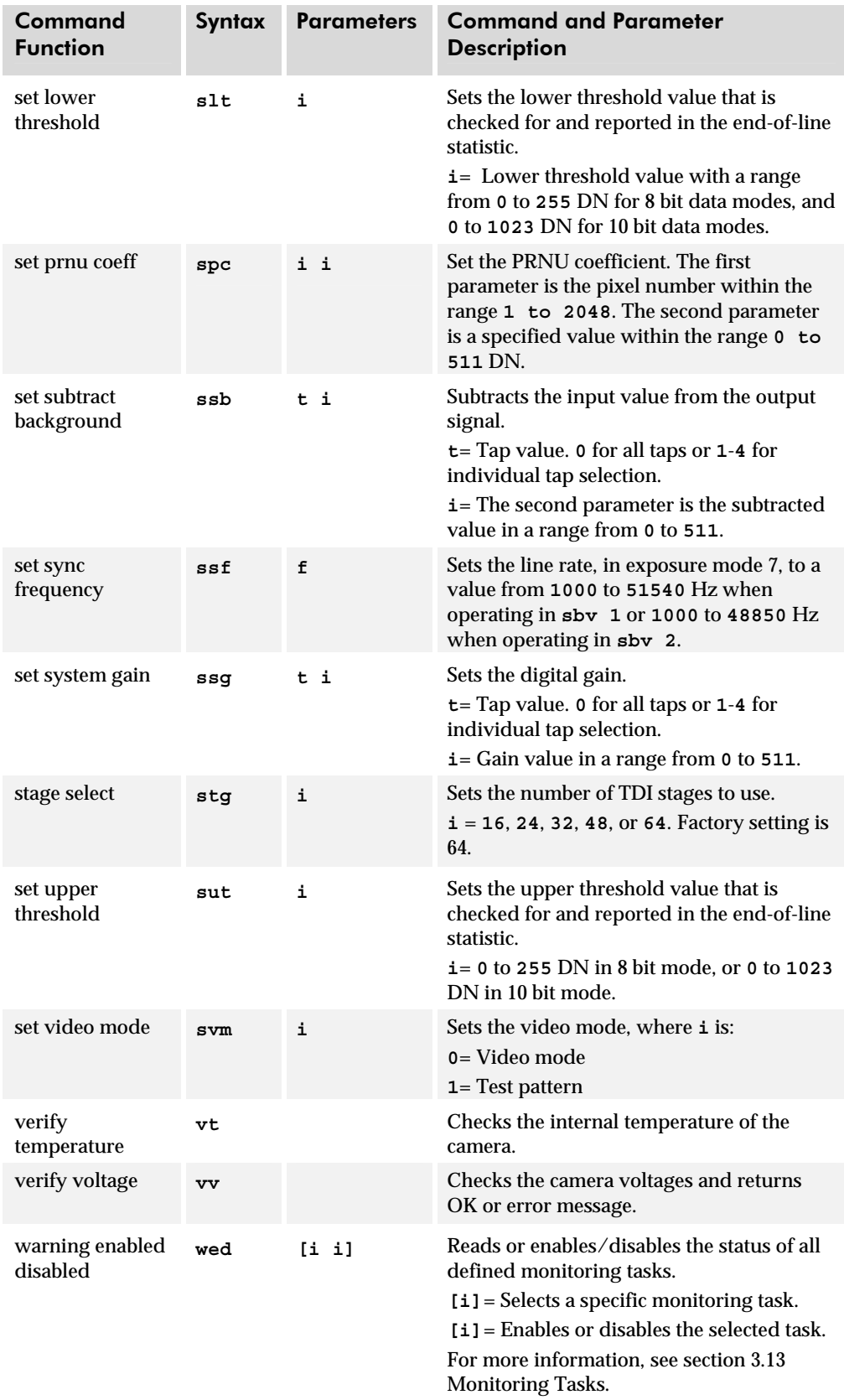

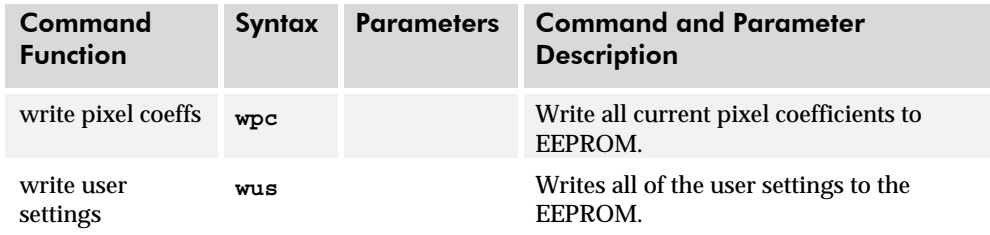

## B2 Error Handling

The following tables list the codes for errors, informal messages, and monitoring task messages.

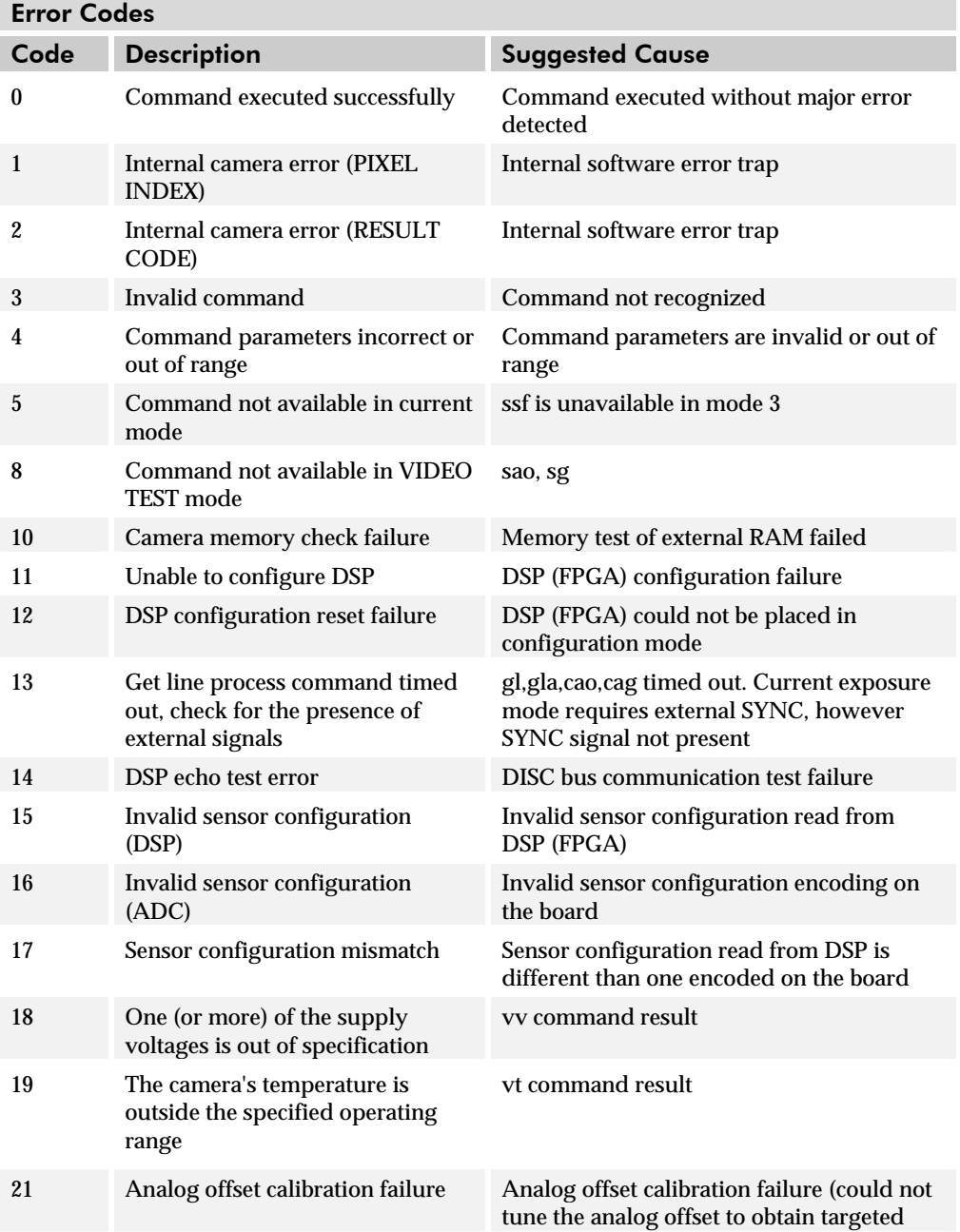

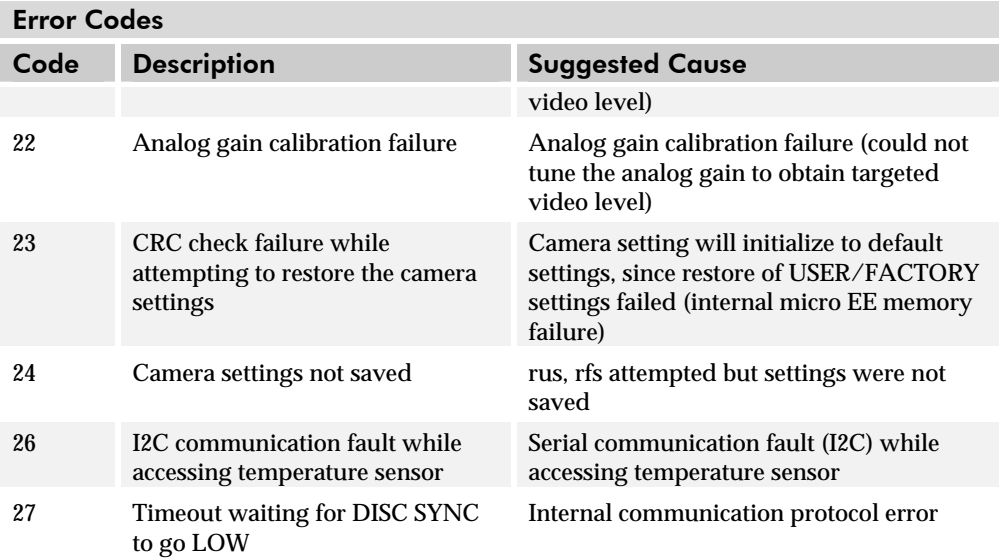

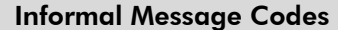

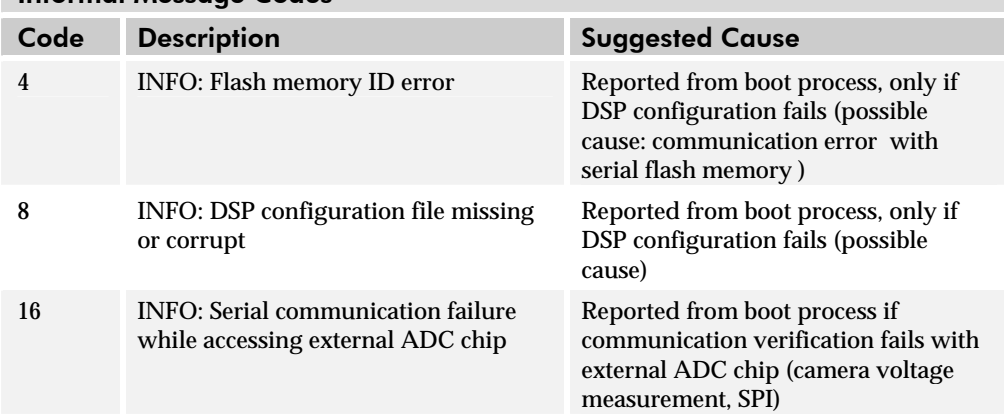

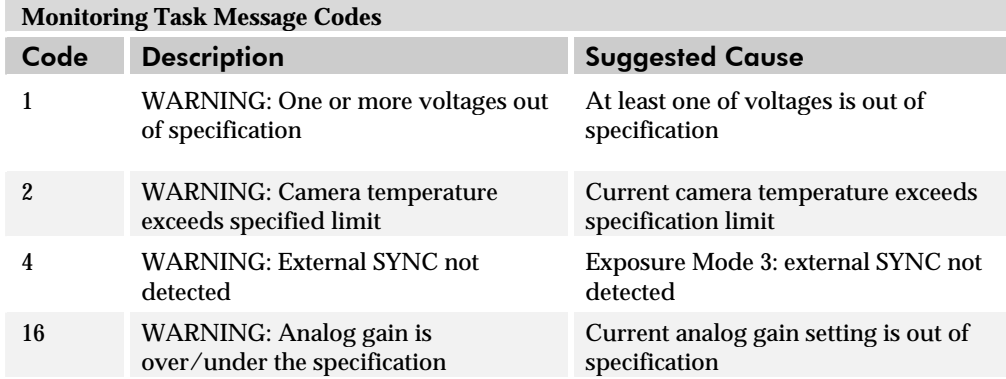

# Appendix C

# EMC Declaration of **Conformity**

 We, **DALSA 605 McMurray Rd., Waterloo, ON CANADA N2V 2E9** 

declare under sole responsibility, that the product(s): **HS-4x-02K30** 

fulfill(s) the requirements of the standard(s) EMC: **CISPR-22:1997** 

**EN 50082-1:1997 EN 61000-4-2; +/- 6kV CD, +/-8kV AD:1995 EN 61000-4-3; 3V/m:1995 EN 61000-4-4; 500V, 1100V:1995 EN 61000-4-6; 3V:1996** 

This product complies with the requirements of the Low Voltage Directive 73/23/EEC and the EMC Directive 89/336/EEC and carries the CE mark accordingly.

Date of Issue September 25, 2003 Name and Signature of authorized person

Place of Issue Waterloo, ON, CANADA **Hank Helmond Quality Manager, DALSA Corp.** 

 $11/1001$ 

This Declaration corresponds to EN 45 014.

# Appendix D

## Revision History

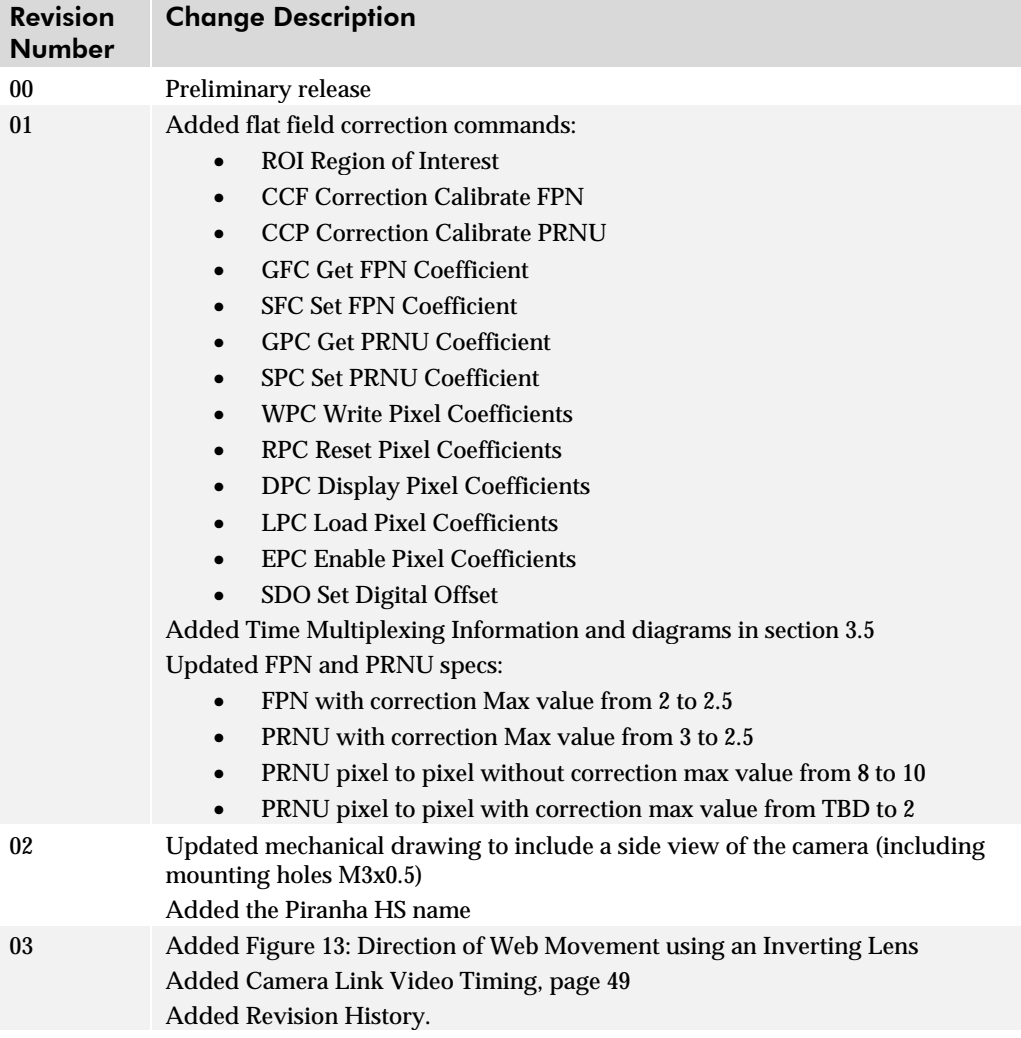

## **Index**

#### A

applications, 6

#### B

back focal distance, 40 baud rate, 19 binning, 23 horizontal, 23 vertical, 24 bit mode, 20 bright lines, 44

### C

calibration dark, 28 errors, 30 modes, 36 results, 30 steps, 28 white light, 29 camera control signals, 48 Camera Link, 14 power, 48 reference, 47 camera setup, 11, 17 clocking signals, 14 coefficients diabling, 34 enabling, 34 loading, 34 reading, 35 resetting, 34 setting, 35 command descriptions, 52 examples, 18, 51 rules, 18, 51 communication speed, 19 connectors, 12 Camera Link, 12 diagram, 12 input/output, 12 MDR26, 12 power, 13 control configuration, 13 control signals, 13

### D

dark calibration, 28 dark patches, 45 data bus, 14 data mode, 20 data rate, 8 debugging, 36, 43 digital data, 14 dimensions, 39 drawing backplate, 12 mechanical, 39 sensor, 7 dynamic range, 8

## E

EIA-644 reference, 47 electrical interface, 8 end-of-line sequence, 36 exposure mode overview, 21 setting, 22 timing, 22 exposure stages, 21 exposure time setting, 21

### F

fiber-optic light sources, 40 filters, 40 flat field correction, 27 focal distance, 40 FPN, 8, 28 framegrabber parameters, 49

### G

gain, 8 gain range, 8 graph responsivity, 9

## H

halogen light sources, 40 help, 18 horizontal lines, 45

hot mirror, 40 HR10, 12

#### I

illumination, 40 image sensor, 7 incorrect line rate, 44 input connectors, 12 input voltage, 14 installation, 11 integration stages, 21 interface electrical, 8 mechanical, 8, 39 optical, 7, 40 parameters, 49

#### L

LED, 15 lens F-Mount, 40 M42, 40 modeling, 41 mounts, 40 light sources, 40 line dropout, 44 line rate, 8 setting, 21, 23 line statistics, 25 lower threshold, 37 LVDS, 47

#### M

magnification, 41 MDR26, 12 MDR26 connector, 12 mechanical drawing, 39 mechanical interface, 8, 39 modes exposure, 21 operating, 21 monitoring the camera, 37

### N

NEE, 8 noise RMS, 8 noisy output, 44

#### O

offset

analog, 31 digital, 32 subtracting, 31 online help, 18 operating modes, 21 ranges, 8 states, 15 optical interface, 7, 40 output, 14 bit selection, 20 connectors, 12

#### P

parameters, 18, 51 part numbers, 6 performance specifications, 7–9 pinout, connectors, 12 pixel correction, 27 pixel statistics, 25 power connector, 13 precautions, 14 power dissipation, 8 PRNU, 29 protocol defaults, 18, 51

#### R

rebooting, 38 region of interest, 25 resolution, 7 responsivity, 8, 9 restoring settings, 19 RMS noise, 8 roi. *See Region of Interest*

#### S

saving setings, 19 SEE, 8 sensor alignment, 8 block diagram, 7 specifications, 7 serial interface, 17 settings restoring, 19 retrieving, 18 saving, 19 specifications, 7, 9 startup sequence, 17 statistics, 25 subtracting background, 31

## T

tap reconstruction, 49 TDI stage selection, 21 Technical Sales Support, 46 temperature, 8 measurement, 38 test pattern, 36 thresholds, 37 timing exposure modes, 22 mode 3, 22 mode 7, 22 troubleshooting, 43 horizontal lines, 45 line rates, 44 serial interface, 43

#### U

upper threshold, 37

### V

valid data, 14 video data, 26, 47 voltage measurement, 38

#### W

warnings, 37 white light calibration, 29